# **Photoshop Step by Step**

## **1.2 Kebutuhan Sistem Minimum**

Tabel dibawah menunjukkan standar sistem minimum yang dibutuhkan untuk menjalankan Photoshop. Karena standar resmi yang dikeluarkan adobe tidak realistis, sebagian terlalu tinggi dan sebagian lagi terlalu rendah, saya sertakan juga standar penggunaan Photoshop CS3 berdasarkan pengalaman saya.

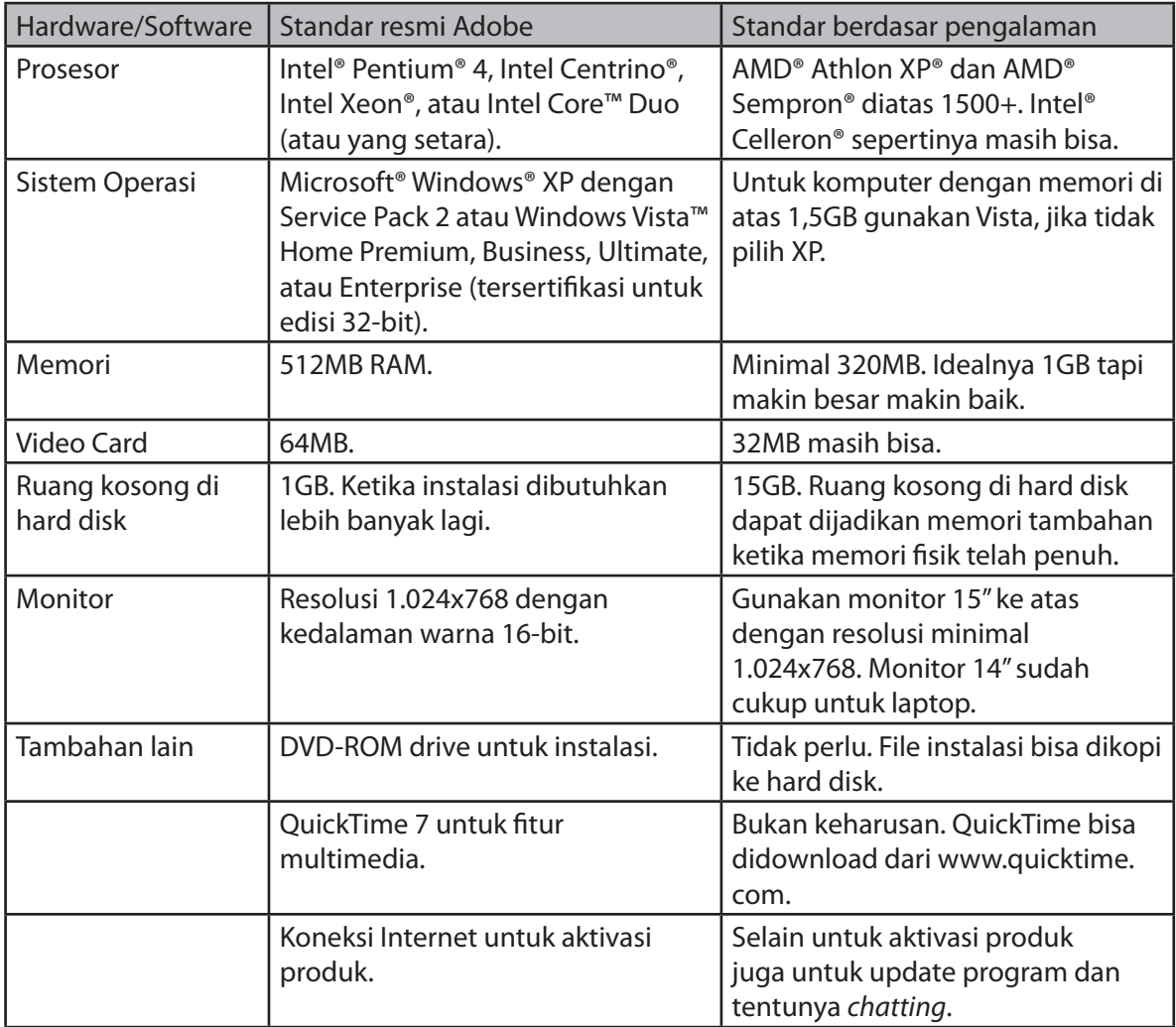

### **1.3 Gambar Bitmap dan Vektor**

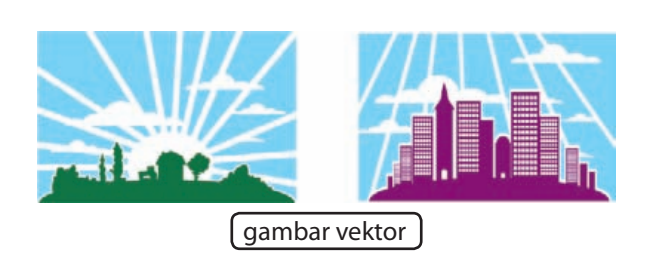

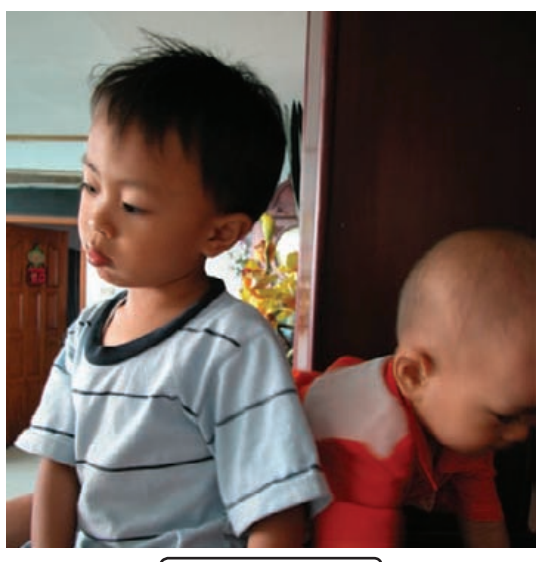

gambar bitmap

Photoshop digunakan untuk membuat atau mengedit gambar. *Okay*, semua tahu itu. Pertanyaannya adalah gambar seperti apa.

Ada dua jenis gambar digital, bitmap dan vektor. Gambar bitmap adalah gambar yang disusun oleh deretan pixel, sementara gambar vektor terbuat dari bentuk garis-garis dan kurva.

Hampir semua gambar digital adalah gambar bitmap, foto dari kamera digital, dokumen hasil scan, termasuk wallpaper yang Anda gunakan. Kelebihan gambar ini adalah ia bisa menghasilkan transisi warna yang halus.

Gambar vektor terdiri dari bentuk-bentuk geometris, garis-garis, dan memiliki warnawarna yang tajam. Kelebihan gambar ini adalah ia tidak bergantung pada jumlah pixel. Artinya, gambar vektor bisa tetap tajam dan jelas dalam ukuran apapun, mulai dari sebesar perangko hingga selebar truk gandengan. Karena itulah gambar vektor banyak digunakan untuk logo, desain sablon (termasuk kaos-kaos distro), dan film anakanak.

Kembali ke pertanyaan awal, gambar apa yang dibuat Photoshop? Jawabannya adalah gambar bitmap. Jadi, untuk editing gambar pemandangan, memoles foto keluarga, atau menyatukan beberapa gambar gunakan Photoshop. Untuk gambar vektor seperti pembuatan logo atau ilustrasi kartun gunakan program vektor seperti Adobe Illustrator atau CorelDRAW.

### **2.2 Mengenal Resolusi**

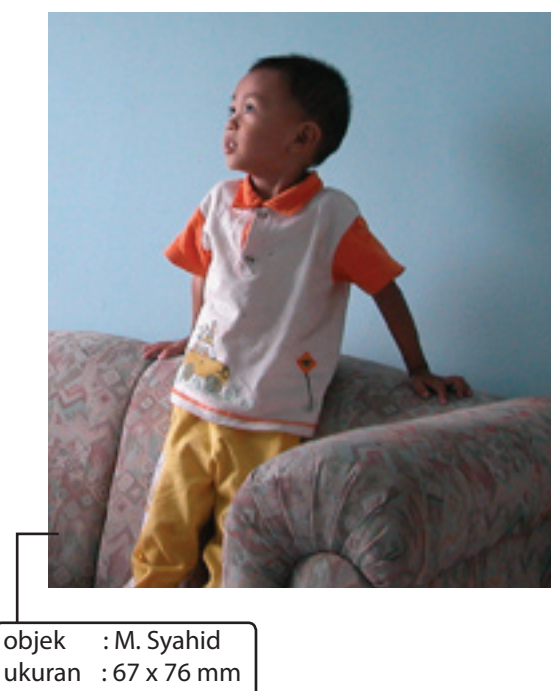

ukuran : 67 x 76 mm resolusi : 72 ppi

Perhatikan kedua gambar di atas. Keduanya memiliki ukuran yang sama dan berisi objek yang sama, anak saya. Yang berbeda adalah resolusinya.

Resolusi adalah jumlah pixel yang terdapat dalam satu inci atau cm persegi. Nilai resolusi dihitung dalam pixel per inci (disingkat ppi) atau pixel per cm (disingkat ppc).

Gambar pertama memiliki resolusi 72 ppi, maksudnya dalam satu inci persegi terdapat hanya 72 pixel. Hal ini membuat gambar terlihat jelek. Gambar satu lagi memiliki lebih banyak pixel, 300 pixel per inci persegi. Hasilnya gambar terlihat lebih bersih dan rapi.

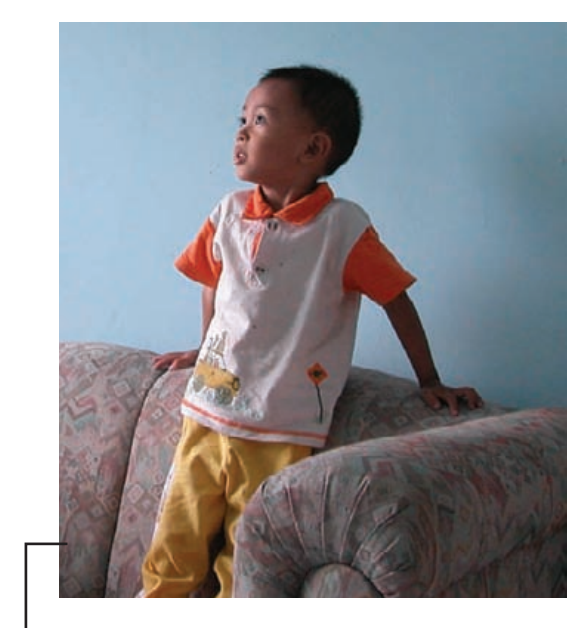

objek : M. Syahid ukuran : 67 x 76 mm resolusi : 300 ppi

Klik Image⇒Image Size untuk membuka kotak dialog Image Size. Di sana tertulis nilai resolusi gambar.

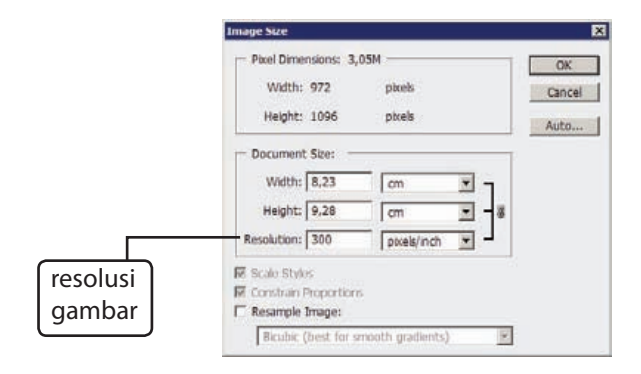

### **2.3 Mode Warna**

Photoshop menyediakan berbagai metode untuk menampilkan warna yang disebut dengan mode warna. Mode warna paling mendasar yang sering digunakan adalah RGB dan CMYK.

RGB adalah mode yang digunakan oleh semua jenis monitor untuk menampilkan warna. CMYK adalah mode yang digunakan untuk mencetak warna, digunakan oleh semua printer.

Ketika bekerja dengan Photoshop tentu kita masih menggunakan output monitor oleh karena itu mode warna terbaik adalah RGB. Setelah proses pengeditan di Photoshop selesai kita bisa mengubah mode warna ke CMYK untuk kemudian dicetak atau tetap menggunakan RGB untuk keperluan output monitor seperti web atau wallpaper.

Cara mengubah mode warna adalah dengan klik menu Image $\Rightarrow$ Mode kemudian pilih mode warna yang diinginkan.

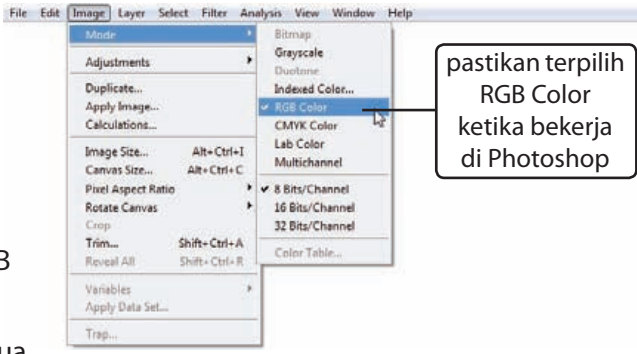

### **2.4 Mengubah Ukuran Gambar**

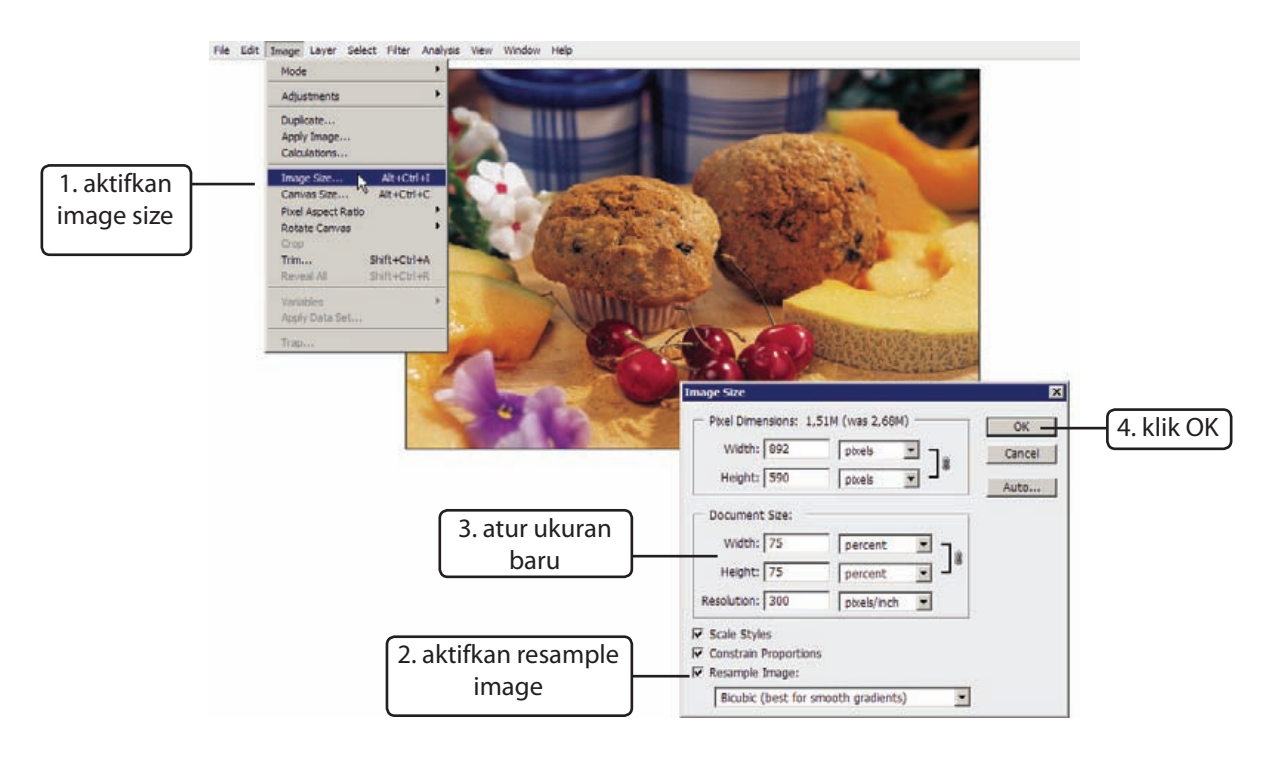

Jika gambar akan dicetak, Anda perlu menggunakan perintah Image Size untuk mengatur ukurannya.

#### **1. aktifkan image size**

Klik Image⇔Image Size. Anda bisa juga gunakan shortcut **ctrl+alt+I**.

#### **2. aktifkan resample image**

Pastikan pilihan resample image aktif. Jika ini tidak diaktifkan artinya Photoshop akan mengubah resolusi gambar bukan ukuran gambar.

#### **3. atur ukuran baru**

Isikan ukuran gambar yang Anda inginkan. Anda bisa mengisikan ukuran dalam persen, cm, mm, picas, dan banyak lagi. Dalam gambar di atas saya memperkecil ukuran gambar ke 75% aslinya.

#### **4. klik OK**

Setelah selesai mengisikan semua setting klik OK. Gambar di bawah memperlihatkan perbandingan ukuran gambar sebelum dan sesudah proses resampling.

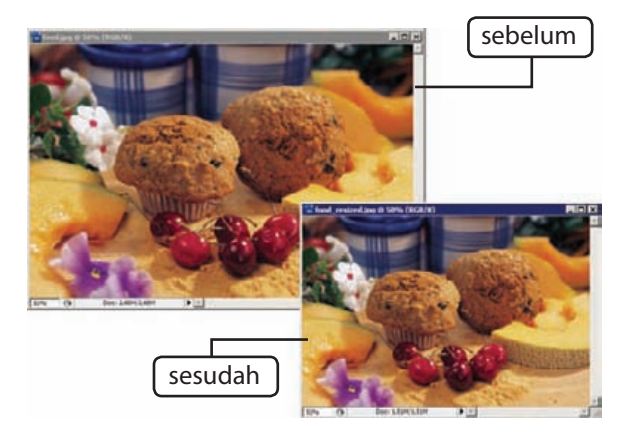

### **2.5 Memahami Megapixel (MP)**

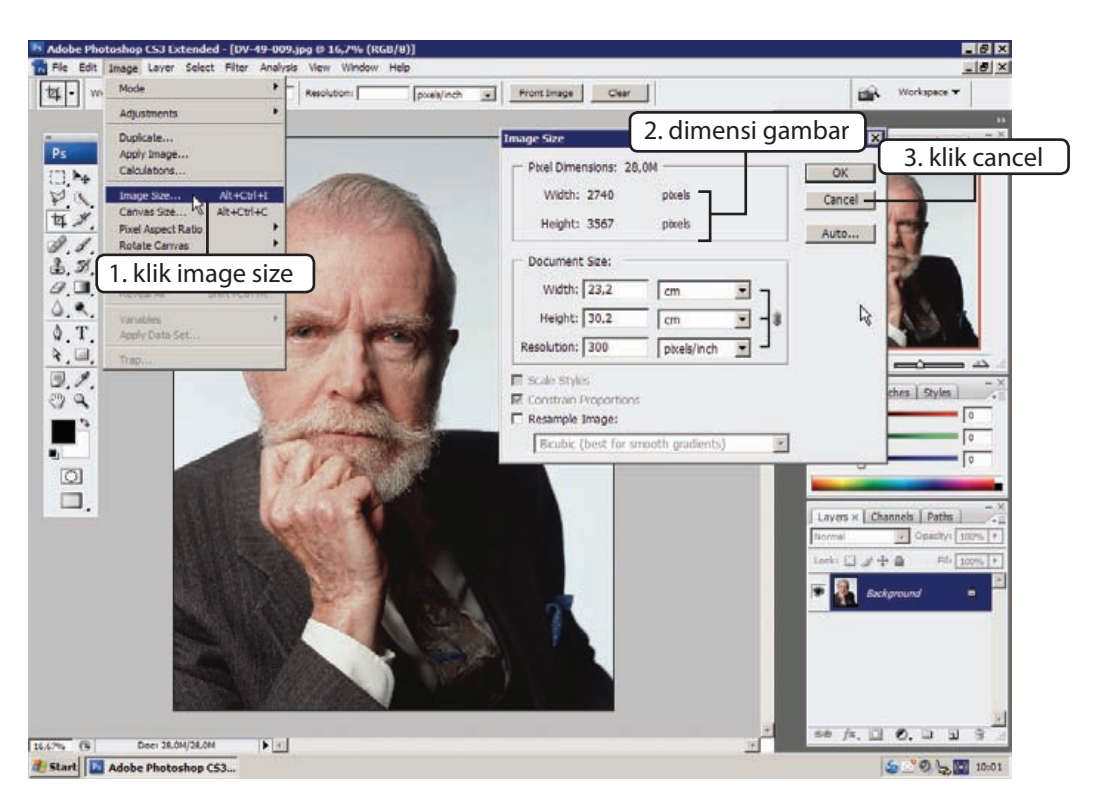

Kamera digital menyimpan gambar ke dalam file gambar dengan jumlah pixel tertentu. Nah, jumlah pixel tertentu tadi lebih kita kenal dengan nama megapixel (MP). Di Photoshop Anda bisa mengetahui ukuran megapixel sebuah gambar melalui perintah Image Size.

#### **1. klik image size**

Klik Image Size

#### **2. dimensi gambar**

Perhatikan nilai Width dan Height di kotak dialog Image Size. Keduanya adalah ukuran panjang dan tinggi gambar dalam pixel. Dalam ilustrasi di atas, gambar berdimensi 2.740 x 3.567.

Kalikan kedua nilai tadi untuk memperoleh jumlah pixel dalam gambar. Gambar di atas memiliki 9.773.580 pixel (hasil dari 2.740 x 3.567).

Bagi jumlah pixel dengan satu juta maka diperoleh ukuran megapixel gambar. Gambar di atas berukuran 9,7 MP (produsen kamera digital selalu membulatkan nilai ini ke atas menjadi 10 MP).

#### **3. klik Cancel**

Karena kita tidak akan mengubah gambar, klik tombol Cancel.

### **3.8 Quick Mask**

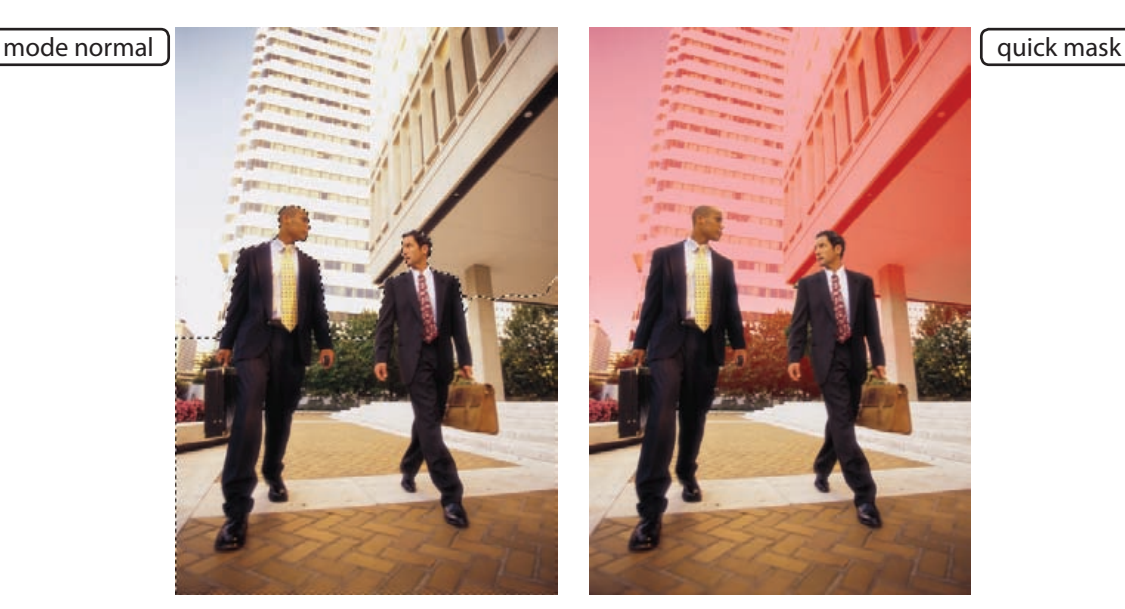

Hingga saat ini kita telah belajar cara membuat seleksi dalam tampilan *marching ants* yang disebut Photoshop sebagai mode normal. Kelemahan mode ini adalah Anda tidak bisa menseleksi sebagian, yang ada hanya menseleksi seluruhnya atau tidak sama sekali.

alternatif lain untuk membuat dan mengedit seleksi adalah menggunakan mode quick mask. Mode ini mengubah tampilan seleksi dari garis-garis *marching ants* menjadi lapisan berwarna merah delima (biasa disebut *rubylith*).

Di dalam mode ini seleksi dianggap sebagai gambar bitmap biasa. Ini membuat quick mask sangat fleksibel karena kita bisa memanfaatkan semua tool dan perintah yang ada di Photoshop untuk membuat dan mengedit seleksi.

Kelebihan lain mode ini adalah kita bisa membuat seleksi yang tidak 100%. Gambar yang ditutupi oleh warna merah delima berarti

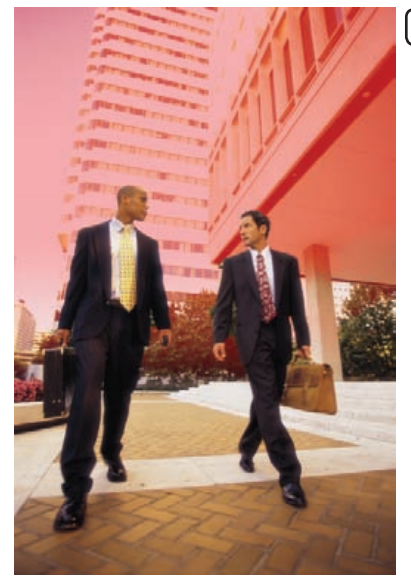

tidak terpilih sama sekali, sedangkan jika ada sedikit warna merah delima di atasnya artinya sebagian daerah itu terpilih. Sementara daerah yang 100% terpilih akan terbebas sama sekali dari lapisan merah delima.

Di atas diperlihatkan dua gambar dengan seleksi dalam mode normal dan quick mask. Kedua orang di gambar dan lantai diseleksi seluruhnya sementara latar di belakang hanya diseleksi sebagian. Gambar di bawah memperlihatkan isi seleksi di atas latar putih.

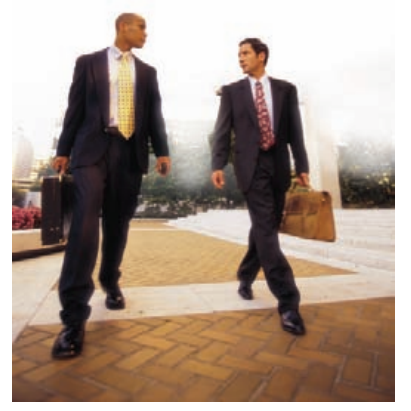

Seleksi | 59

### **3.9 Menyempurnakan seleksi**

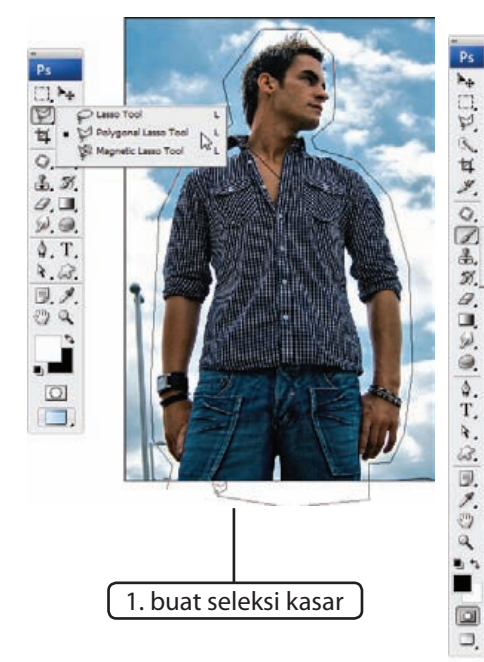

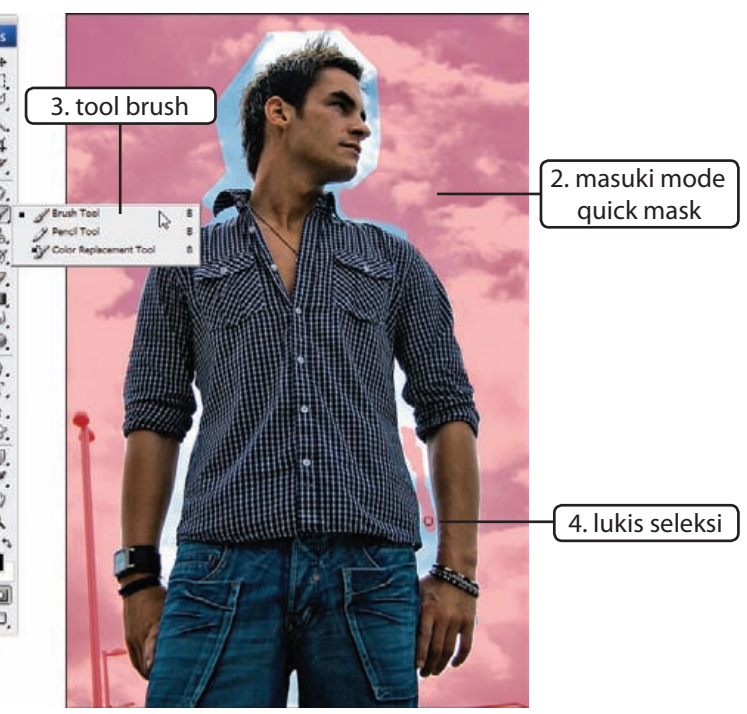

Tool marquee tidak mampu

membuat seleksi berbentuk bebas.

Sementara tool lasso sering kali membuat kita frustasi karena sulit sekali dikendalikan. Langkah yang biasa dilakukan untuk membuat seleksi yang lebih baik adalah dengan memasuki mode quisk mask.

#### **1. buat seleksi kasar**

Mode quick mask biasanya lebih efektif digunakan jika kita memiliki seleksi sebelumnya. Langkah pertama adalah membuat seleksi di sekeliling orang yang akan kita pilih. Tidak perlu terlalu teliti, gunakan saja tool lasso poligon.

### **2. masuki mode quick mask**

Seleksi kasar akan kita perbaiki di dalam mode quick mask. Klik ikon quick mask  $\Box$  di bagian bawah toolbox untuk memasuki mode quick mask.

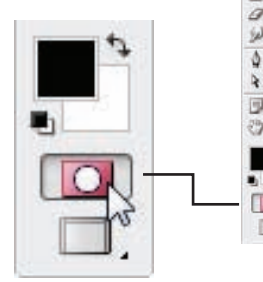

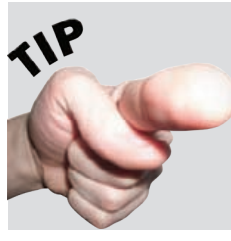

Cara paling praktis untuk memasuki mode quick mask adalah dengan menekan **Q**. Tekan **Q** untuk kembali ke mode normal.

60 | Seleksi

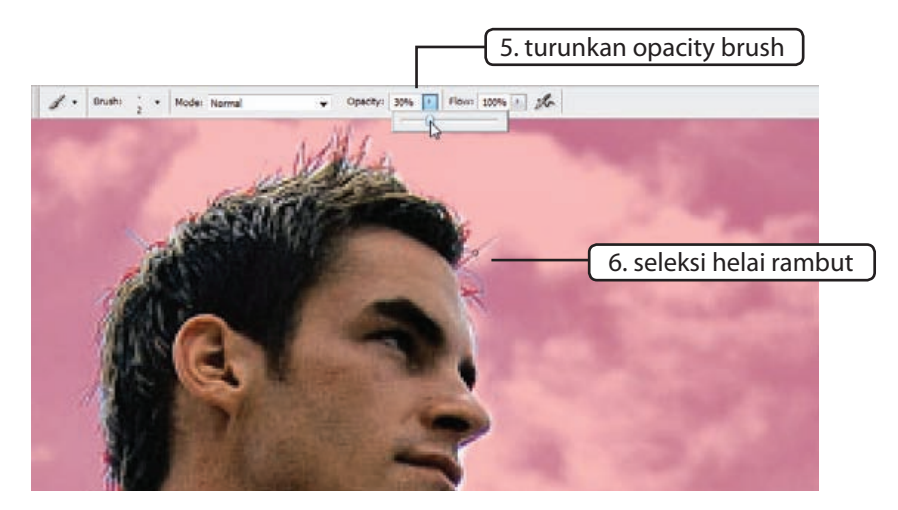

#### **3. tool brush**

Kita bisa menggunakan hampir semua tool dan perintah di Photoshop untuk mengedit seleksi di mode quick mask. Tapi tool paling mendasar yang sering digunakan adalah tool brush. Aktifkan tool brush dari toolbox.

#### **4. lukis seleksi**

Bagian tidak terpilih ditandai dengan lapisan merah di atasnya. Untuk menambahkan lapisan merah lukis area dengan hitam. Sementara untuk menghapus lapisan merah lukis dengan warna putih.

#### **5. turunkan opacity brush**

Untuk menseleksi area kecil seperti helaian rambut kita membutuhkan brush yang lebih halus. Turunkan opacity brush dan perkecil ukuran brush.

#### **6. seleksi helai rambut**

Perbesar tampilan gambar dengan tool zoom. Dengan hati-hati lukis rambut helai demi helai.

Setelah pengeditan selesai klik kembali tombol quick mask untuk untuk menampilkan batas seleksi di mode normal.

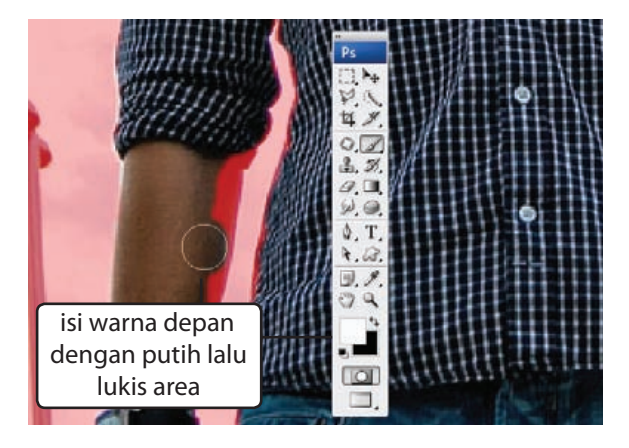

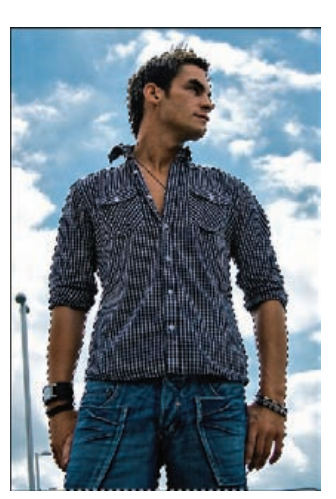

### **3.10 Memilih Warna Tertentu**

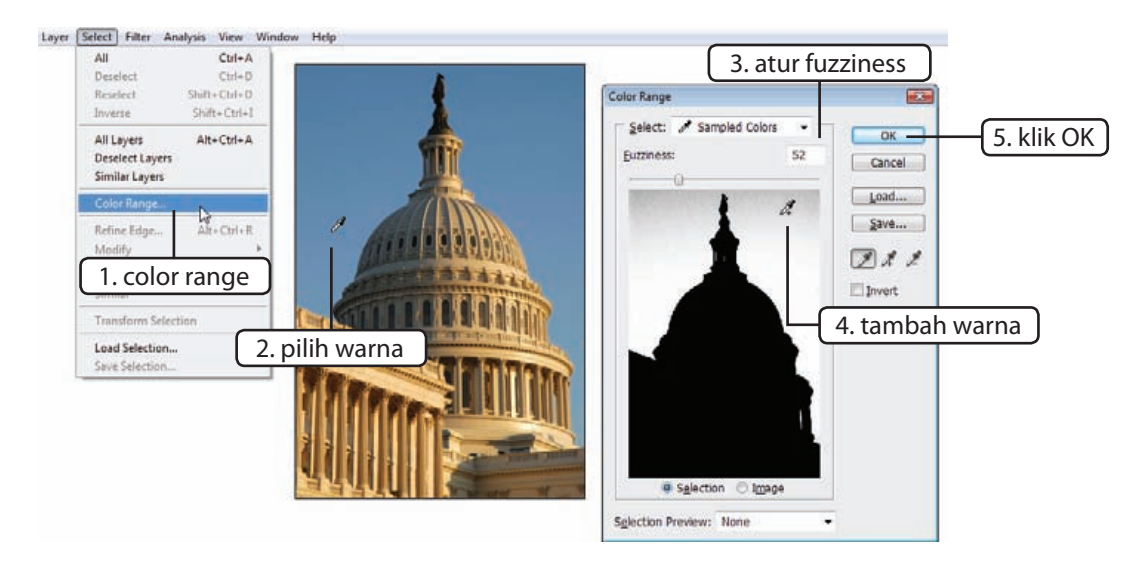

Tool magic wand akan memilih warna dalam jangkauan tertentu. Kelemahannya adalah Anda tidak bisa memperkirakan hasil seleksi yang akan diperoleh. Versi lebih baik dari magic wand adalah perintah Color Range. Perintah ini bekerja seperti tool magic wand ditambah preview dan parameter sehingga membuatnya lebih fleksibel.

#### **1. color range**

Klik SelectColor Range.

#### **2. pilih warna**

Geser kursor ke atas gambar dan pilih warna yang diinginkan, misalnya langit pada gambar.

#### **3. atur fuzziness**

Seberapa besar jangkauan warna yang akan dipilih ditentukan oleh parameter fuzziness. Atur nilai ini hingga tampilan area yang tidak ingin dipilih terlihat hitam di kotak preview.

#### **4. tambah warna**

Untuk menambahkan lebih banyak warna tahan **shift** lalu klik warna yang diinginkan. Anda bisa klik langsung pada gambar atau pada kotak preview.

#### **5. klik OK**

Jika Anda ingin membalik seleksi, misalnya untuk memilih bangunan dan bukan langit di belakangnya, klik terlebih dahulu pilihan Invert. Setelah memperoleh seleksi yang diinginkan klik tombol OK.

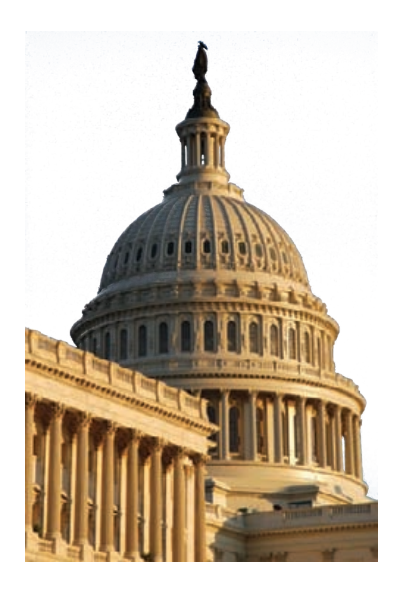

### **4.9 Teks Kulit Kayu**

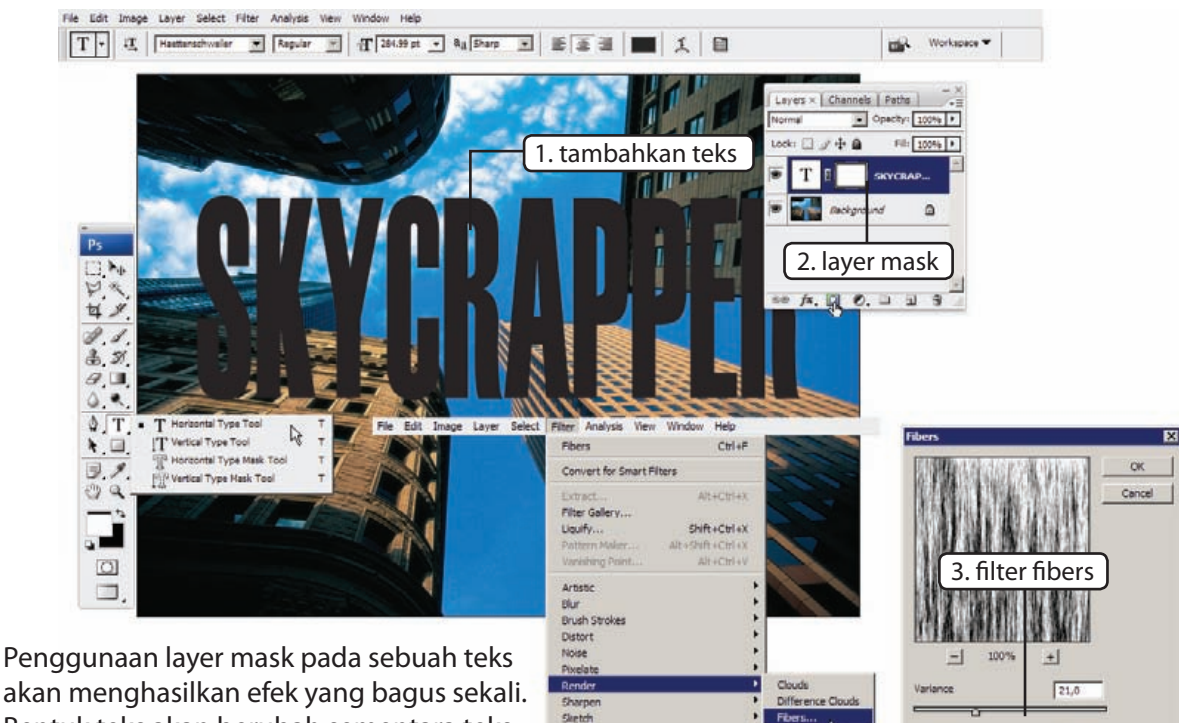

Stylze

Texture  $O(1/m)$ 

akan menghasilkan efek yang bagus sekali. Bentuk teks akan berubah sementara teks itu sendiri tetap bisa diedit seperti biasa.

#### **1. tambahkan teks**

Aktifkan tool teks lalu tambahkan teks besar berwarna coklat.

#### **2. layer mask**

Tambahkan layer mask pada layer teks.

#### **3. filter fibers**

Tambahkan flter fibers. Klik menu Filter⇒Render⇒Fibers. Filter ini akan menghasilkan tekstur berbentuk serat pada kulit kayu.

#### **4. tambah efek**

Untuk membuat tekstur kayu tambahkan styles Drop Shadow, Bevel and Emboss, dan Color Overlay. Untuk Drop Shadow Anda bisa menggunakan setting standar, sementara

di Bevel and Emboss pilih teknik Chisel Hard untuk memperkuat bentuk kayu. Pilih warna coklat di bagian Stroke untuk memperoleh warna kayu.

Strength

Randomze

 $11.0$ 

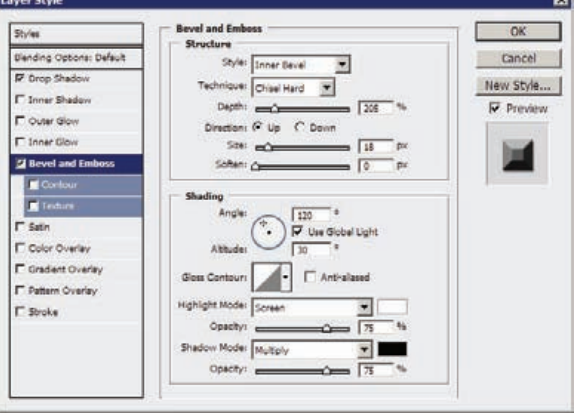

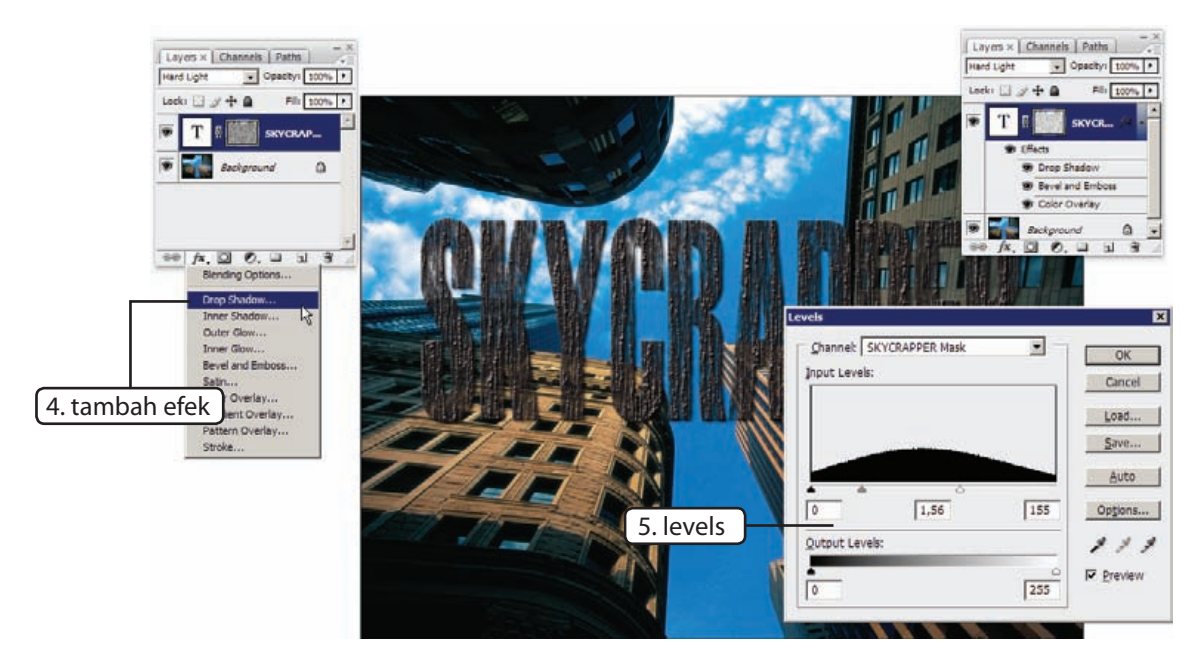

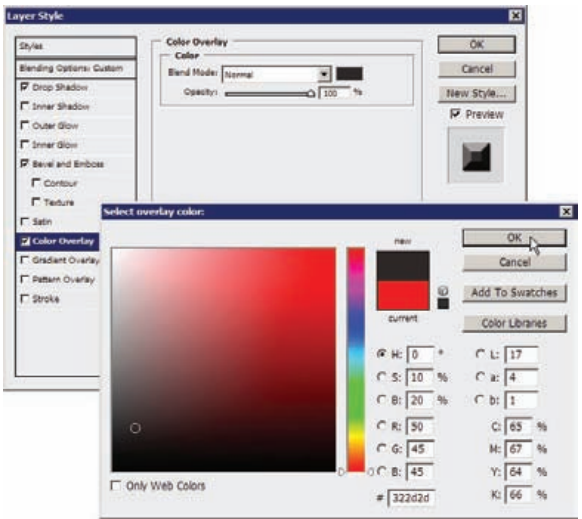

#### **5. Levels**

Klik Image<sup>→</sup>adjustment<sup>→</sup>Levels. Geser segitiga putih dan abu-abu ke kiri untuk memperkuat tekstur kayu. Jika puas dengan hasilnya klik OK.

Seperti telah disebutkan di awal, teks yang Anda buat masih tetap berupa teks. Anda masih bisa merubah isi teks, tipe font, ukuran, dan semua setting lainnya.

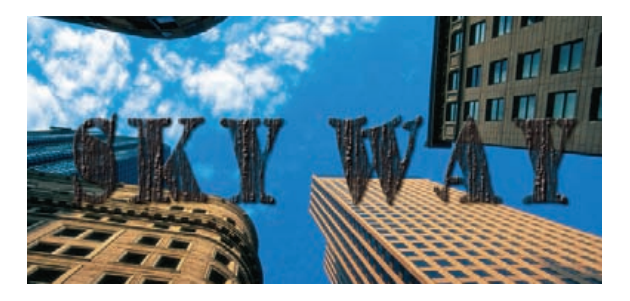

### **5.3 Blending Mode**

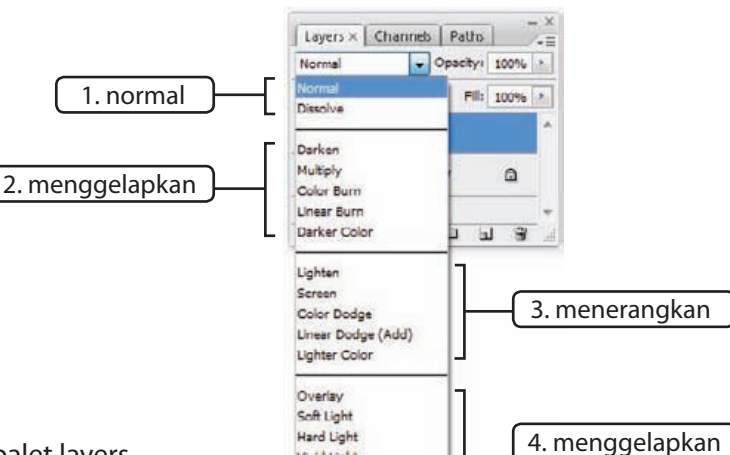

Vivid Light **Linear Light** Pin Light Hard Mix Difference Exclusion Hue Saturation Color Luminosity

Pilihan blending mode di palet layers mengatur cara layer aktif berinteraksi dengan layer di bawahnya. Photoshop telah menyusun semua blending mode ke dalam lima kategori.

#### **1. normal**

Tidak ada yang spesial dengan mode ini. Mode normal akan membuat layer aktif menutupi layer di bawahnya. Mode dissolve akan mengubah area transparan (jika ada) di dalam layer aktif menjadi titik-titik.

#### **2. menggelapkan**

Dengan mode ini bagian gelap di layer aktif akan membuat gambar di bawahnya terlihat lebih gelap. Bagian terang di layer ini akan disembunyikan.

#### **3. menerangkan**

Kebalikan dari mode menggelapkan, layer aktif akan menerangkan gambar, sementara bagian gelap akan disembunyikan.

#### **4. menggelapkan dan menerangkan**

Kombinasi dari dua blending mode sebelumnya. Bagian gelap layer akan menggelapkan gambar dan bagian terang akan menerangkan gambar.

#### **5. spesial efek**

Blending mode difference dan exclusion memiliki efek yang sangat drastis, membuatnya cocok untuk menghasilkan gambar dengan spesial efek yang kaya warna.

dan menerangkan

5. spesial efek

6. mewarnai

#### **6. mewarnai**

Hue akan mengambil warna dari layer teratas dan memasukkannya ke gambar di bawahnya. Saturation akan mengambil ukuran kepekatan warna dari layer teratas dan memasukkannya ke gambar di bawahnya. Color adalah gabungan hue dan saturation. Luminosity akan mengambil nilai gelap dan terang dari layer teratas kemudian memasukkan ke gambar di bawahnya dengan tetap mempertahankan warnanya.

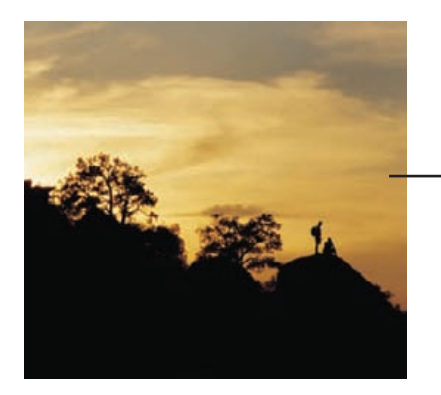

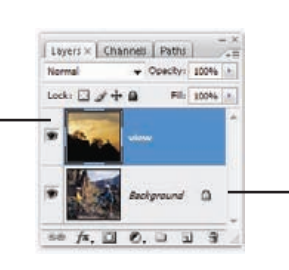

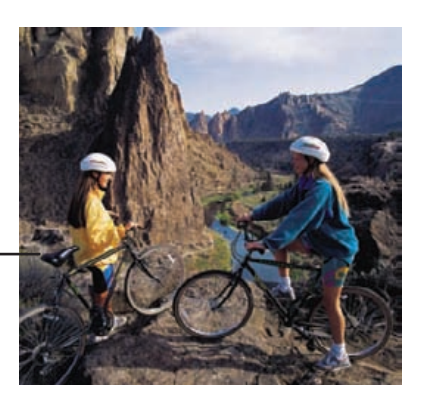

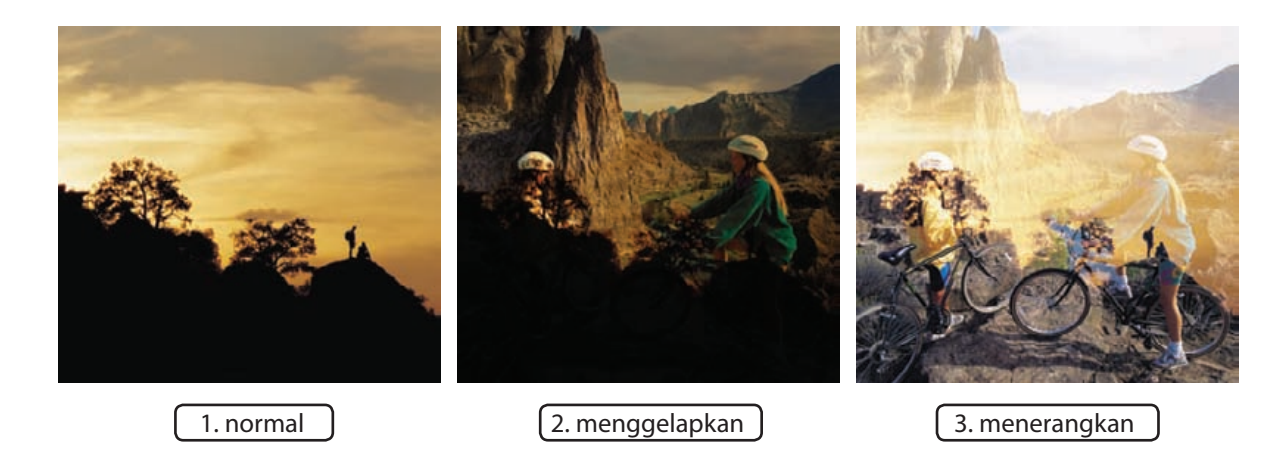

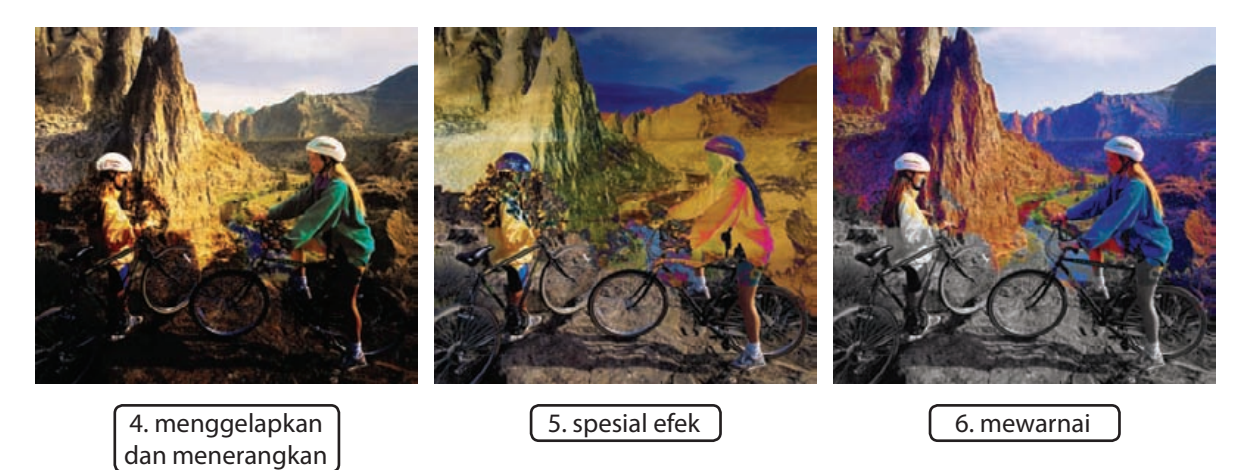

### **5.11 Painting with Style**

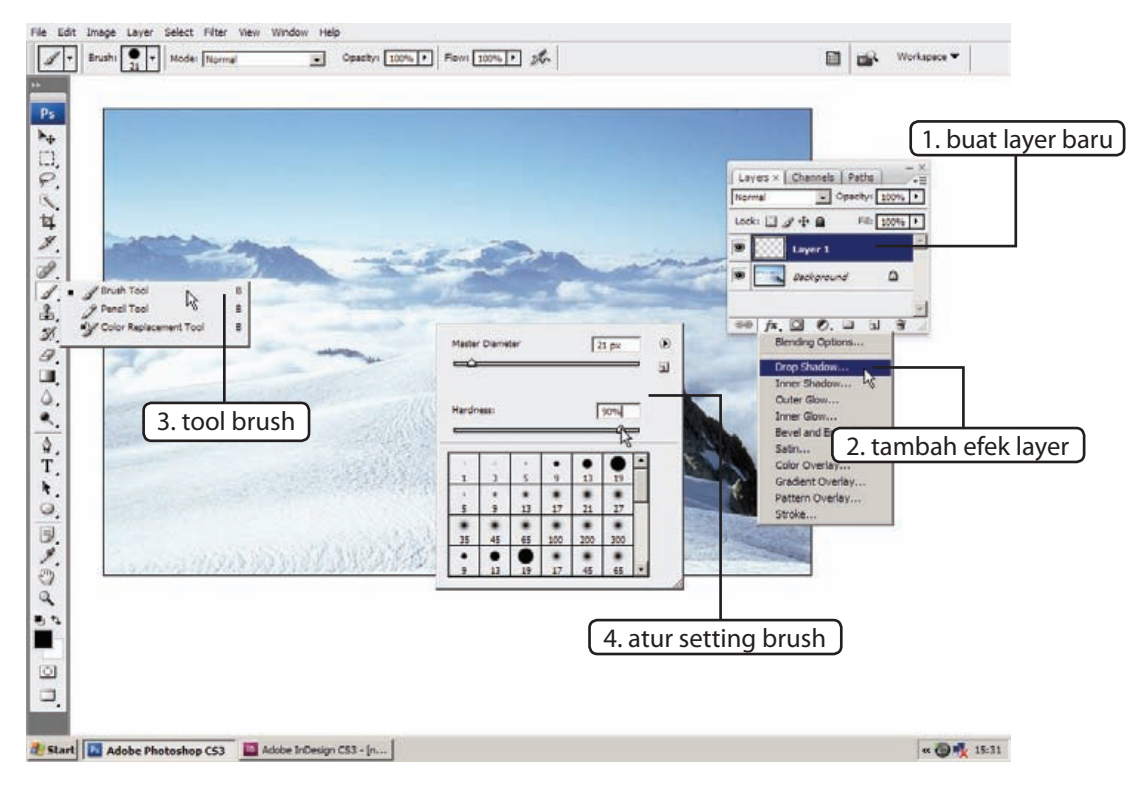

*Painting with style*. Tidakkah judul itu terdengar sangat *stylish*? Di latihan kali ini kita akan melakukan sebuah teknik yang sangat menyenangkan. Melukis dengan tool brush disertai dengan tambahan efek layer. Dengan terlebih dahulu menambahkan efek pada layer, semua goresan yang Anda buat dengan tool brush pada layer tersebut akan langsung berubah menjadi bentuk yang menarik.

#### **1. buat layer baru**

Kita perlu membuat layer baru terlebih dahulu. Kita akan melukis dengan tool brush di layer ini.

#### **2. tambah efek layer**

Tambahkan efek layer. Pilih salah satu efek yang Anda suka. Jika ingin lebih cepat, Anda

bisa memilih salah satu efek layer yang tersedia di palet Styles. Load salah satu styles yang tersedia agar Anda mempunyai banyak pilihan efek layer, caranya bisa Anda temukan di **bab 5.9 Quick Styles**.

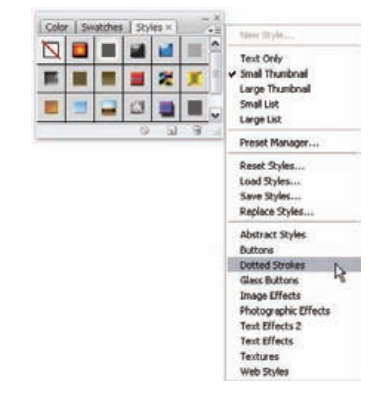

#### **3. tool brush**

Aktifkan tool brush.

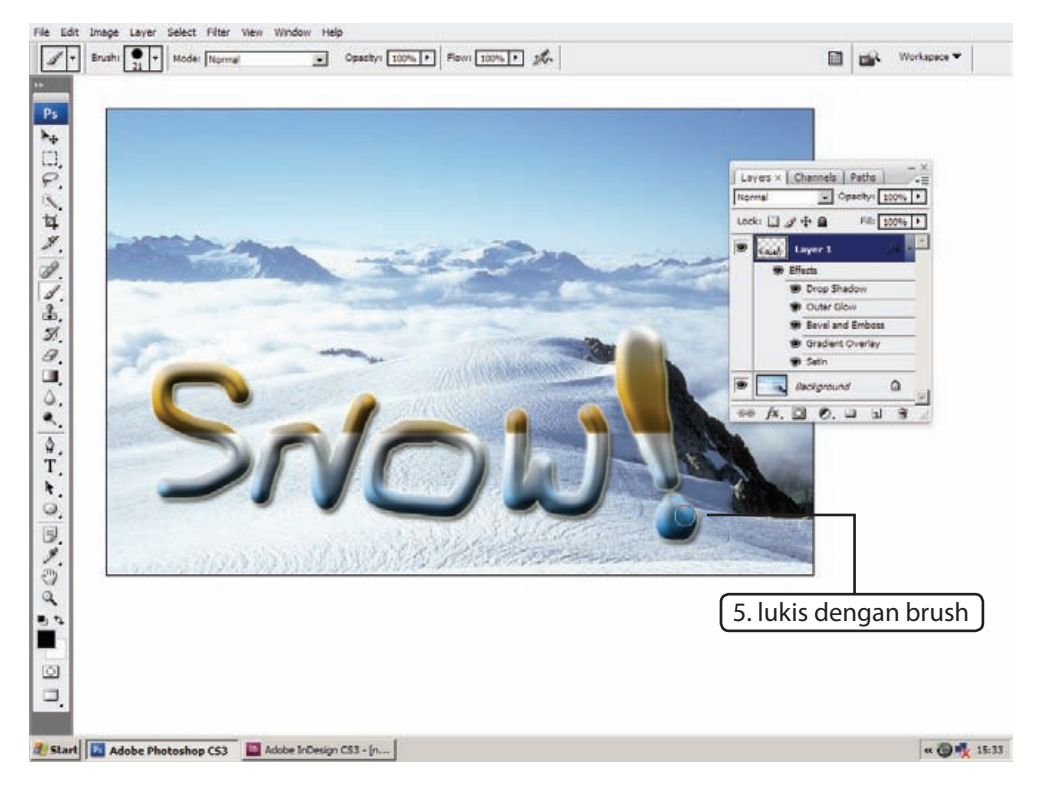

#### **4. atur setting brush**

Klik kanan dan atur ukuran dan hardness brush. Biasanya ukuran hardness yang lebih besar akan membuat efek layer terlihat lebih bagus.

#### **5. lukis dengan brush**

Selanjutnya, Anda tinggal melukis dengan brush untuk memperoleh efek langsung pada layer.

Anda bisa membuat layer baru dan menambahkan efek layer lain untuk memperoleh bentuk dengan efek yang berbeda.

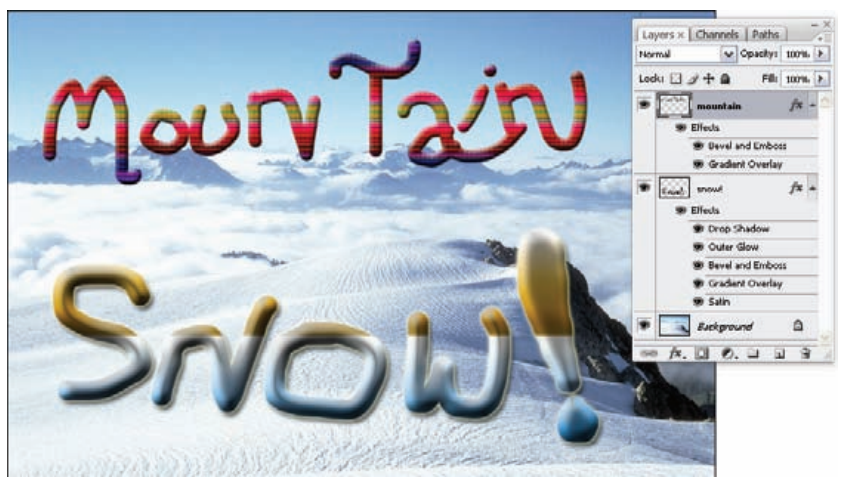

### **6.20 Teknik Hitam Putih non-CS3**

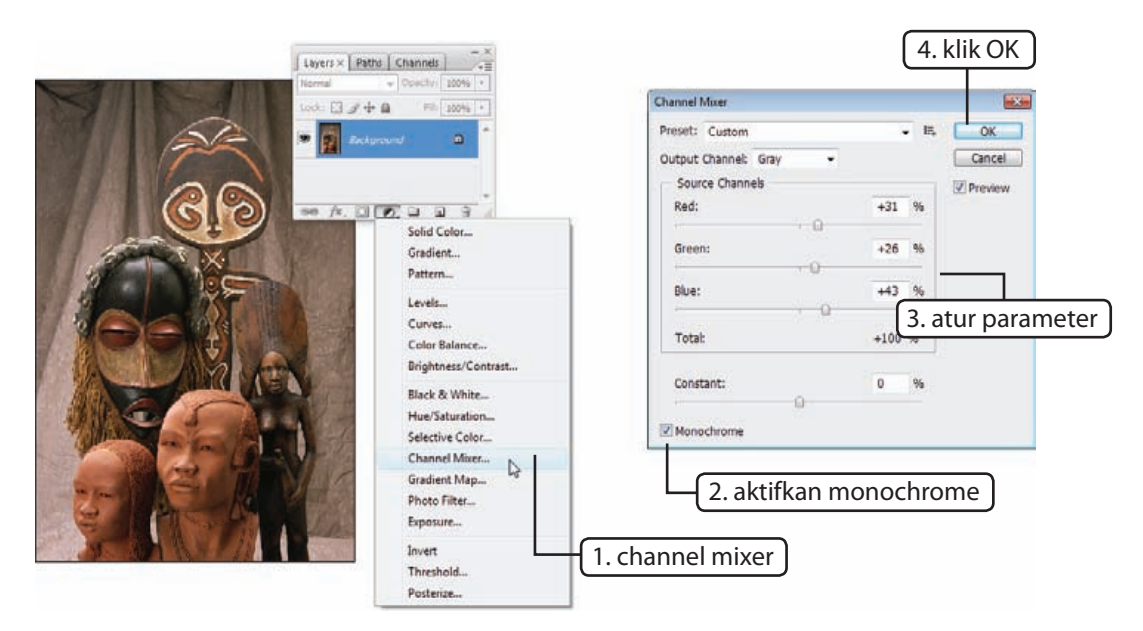

Para pengguna Photoshop CS3 memiliki fungsi baru bernama Black & White yang mempermudah proses pembuatan gambar hitam putih. Khusus pengguna CS2 ke bawah, mereka perlu menggunakan beberapa teknik lain yang sayangnya tidak sebaik fungsi Black & White. Berikut adalah salah satu teknik terbaik dan termudah untuk membuat foto hitam putih.

#### **1. channel mixer**

Klik ikon Add Adjustment Layer @ dan pilih channel mixer.

#### **2. aktifkan monochrome**

Di bagian bawah kotak dialog aktifkan monochrome. Pilihan ini akan mengaktifkan hanya channel gray di output channel yang akan menghasilkan gambar hitam putih.

#### **3. atur parameter**

Atur parameter yang tersedia.

### **4. klik OK**

Jika sudah ditemukan hasil yang cukup bagus klik OK.

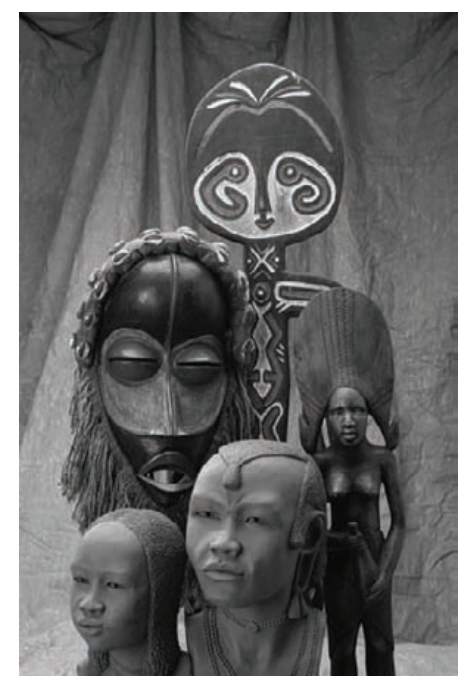

Editing | 155

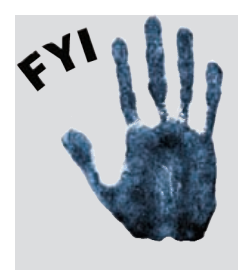

Sebagai panduan umum, usahakan agar jumlah total persentase Red, Green, dan Blue di parameter color mixer tidak lebih dari 100%. Jika kurang dari 100% artinya gambar yang dihasilkan lebih gelap daripada gambar aslinya, sementara jika jumlah total lebih dari 100% berarti gambar lebih terang dari aslinya.

Dialog color mixer di CS3 membantu Anda menghitung total persentase Red, Green, dan Blue dengan menuliskan nilai ini di bawah parameter Blue dan menambahkan ikon peringatan jika nilainya melebihi 100%.

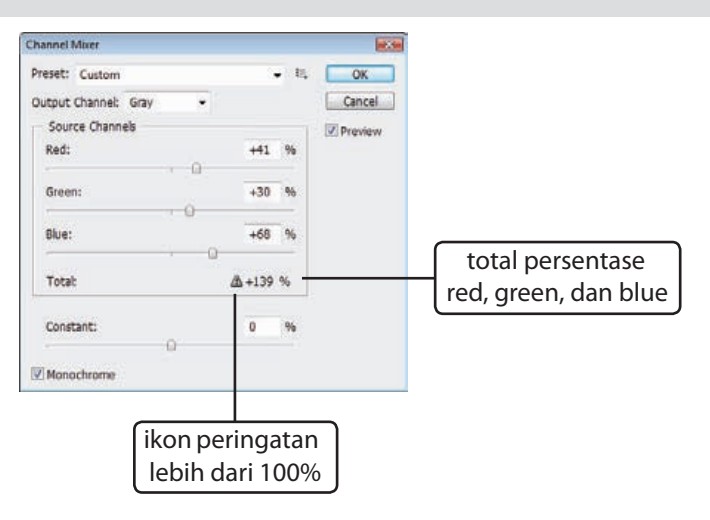

### **7.2 Menghapus kilauan di wajah**

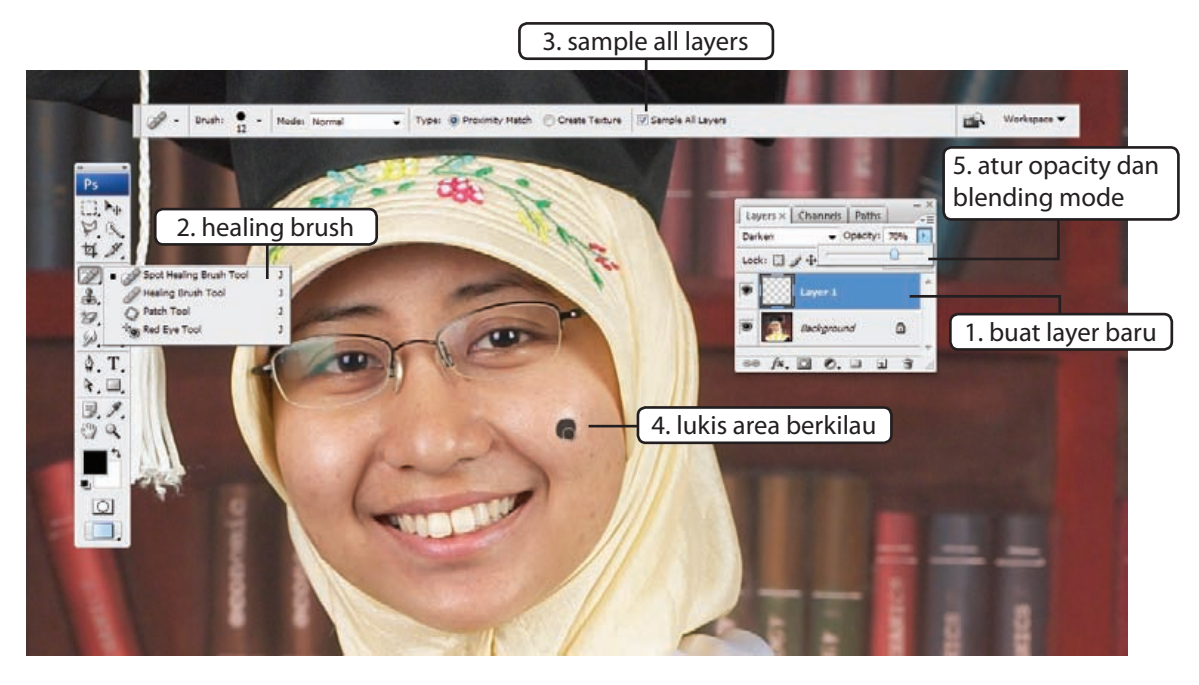

Beberapa orang memiliki kulit wajah yang berminyak. Jika difoto menggunakan blitz wajah akan terlihat berkilau. Berikut adalah cara menghilangkan kilauan di wajah.

#### **1. buat layer baru**

Buat layer baru. Kita akan menggunakan layer ini untuk menutupi kilauan di wajah.

#### **2. healing brush**

Aktifkan tool healing brush.

#### **3. sample all layers**

Di baris pilihan aktifkan sample all layers.

#### **4. lukis area berkilau**

Lukis area-area berkilau di wajah. Lakukan ini sedikit demi sedikit hingga semua area kulit yang berkilau tertutupi. Biasanya minyak berada di daerah T (hidung dan dahi), kedua pipi, dan sedikit di dagu.

#### **5. atur opacity dan blending mode.**

Ubah blending mode layer menjadi darken. Turunkan opacity layer jika perlu.

Bandingkan area hidung pada kedua gambar di bawah. Perubahan kecil tapi signifikan.

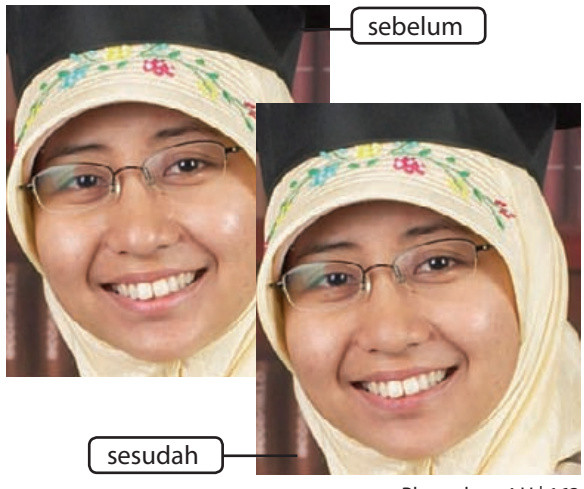

Photoshop 4 U | 163

### **7.3 Menambah kontras kulit**

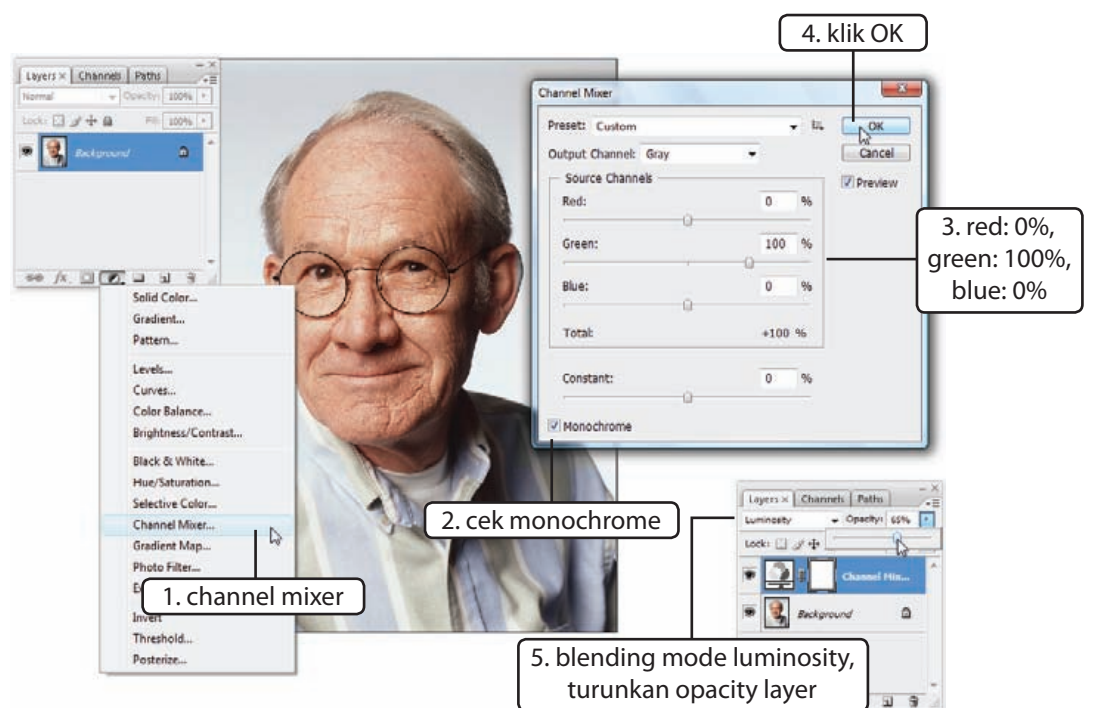

Cara ampuh untuk memperbaiki foto diri adalah dengan menambah kontras kulit. Ini akan membuat foto terlihat lebih natural.

#### **1. channel mixer**

Klik ikon Add Adjustment Layer & lalu pilih channel mixer.

#### **2. cek monochrome**

Aktifkan monochrome untuk mengubah gambar ke mode grayscale.

#### **3. red: 0%, green: 100%, blue:0%**

Detail kulit manusia direkam oleh mode RGB pada channel green. Karena kita hanya akan mempengaruhi kulit berarti isikan 100% di channel green dan sisanya 0%.

#### **4. klik OK**

Klik tombol OK.

### **5. blending mode luminosity, turunkan opacity layer**

Ubah blending mode layer menjadi luminosity. Kulit dengan kontras lebih tinggi akan memiliki lebih banyak detail, hal kecil seperti kerutan atau pori-pori kulit akan terlihat lebih jelas. Turunkan opacity agar kulit tidak terlihat kotor. Tekan **ctrl+Z** untuk membandingkan gambar sebelum dan setelah editing.

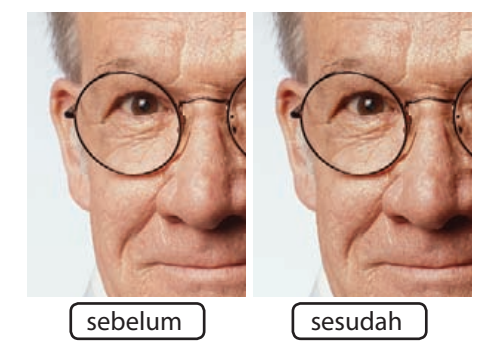

### **8.7 Match Color**

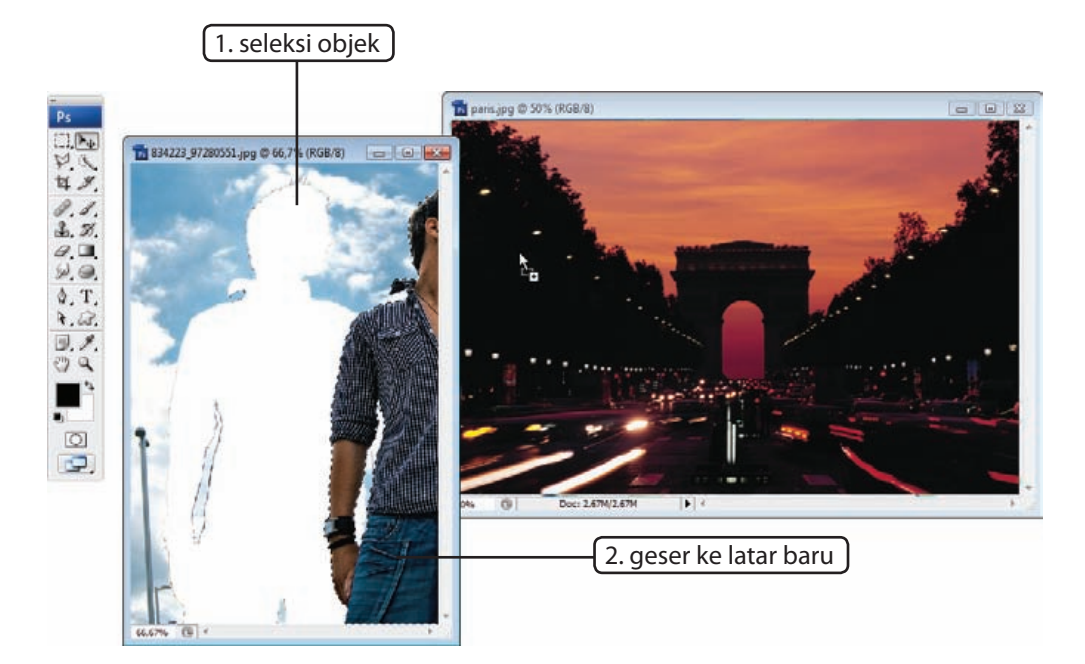

Masalah yang sering muncul dalam proses penggabungan beberapa foto adalah mengkompromikan perbedaan gambar. Perbedaan gambar bisa disebabkan berbagai hal, mulai dari setting white balance yang berbeda, nilai exposure yang digunakan, hingga kondisi waktu pemotretan.

#### **1. seleksi objek**

Seleksi objek yang akan kita gabungkan. Kali ini kita akan mengambil orang di dalam gambar dan memindahkannya ke latar yang berbeda. Anda bisa menseleksi pria itu menggunakan mode quick mask. Jika ingin

lebih cepat, Anda bisa membuka file psd yang tersedia di CD, di sana si pria telah diletakkan dalam layer terpisah.

#### **2. geser ke latar baru**

Dengan tool move klik dan geser isi seleksi ke latar baru. Masih dengan tool move, geser posisi si pria agar berada di tengah-tengah gambar.

#### **3. match color**

Warna di dalam kedua gambar yang kita gunakan terlihat jelas berbeda. Pria itu diambil di siang hari yang cerah, sementara latar kota

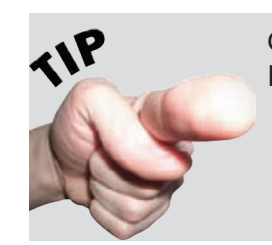

Cara cepat untuk memposisikan objek agar berada di tengah-tengah kanvas adalah dengan menekan **ctrl+A**, **ctrl+X**, lalu **ctrl+V**.

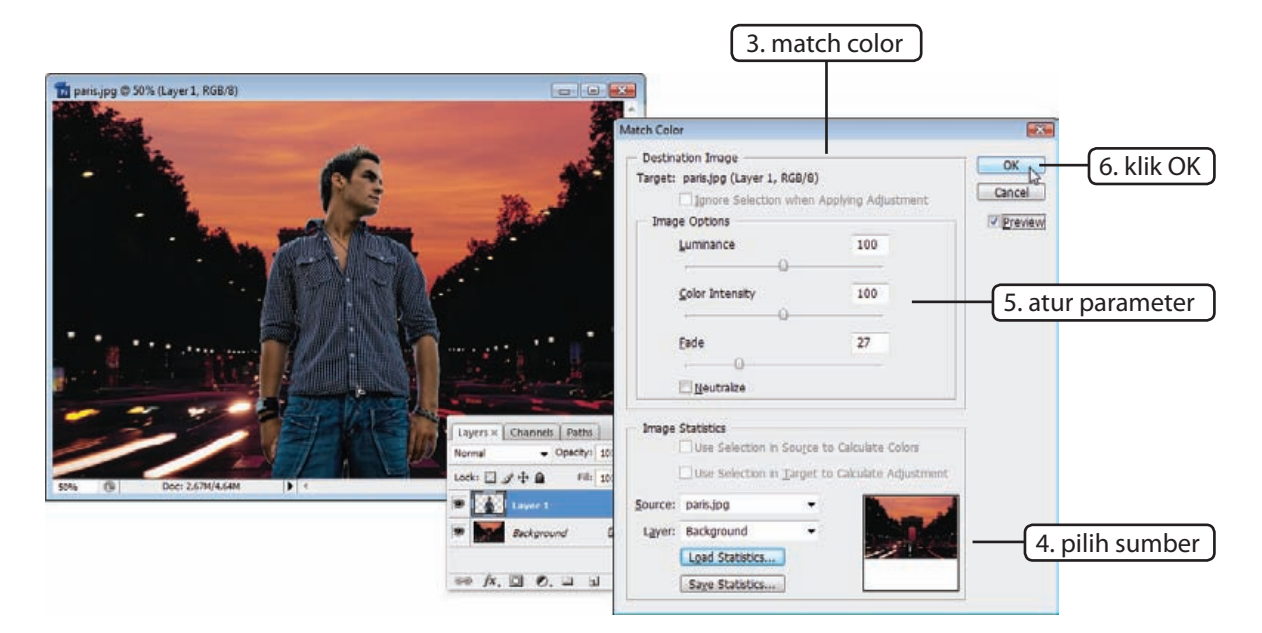

paris diambil menjelang malam. Kita bisa memperbaiki perbedaan ini dengan perintah Match Color, klik Image⇒Adjustments⇒Match Color.

#### **4. pilih sumber**

Kita perlu menyamakan si pria dengan latarnya. Di pilihan source pastikan terpilih nama file latar baru yaitu paris.jpg, dan pilih *Background* di pilihan Layer.

#### **5. atur parameter**

Atur ketiga parameter yang tersedia hingga kedua gambar terlihat relatif sama. Naikkan nilai Fade untuk mengurangi efek perintah match color.

#### **6. klik OK**

Sampai titik ini saya yakin gambar Anda akan terlihat jauh lebih baik. Klik tombol OK untuk menerima perubahan yang dibuat perintah match color.

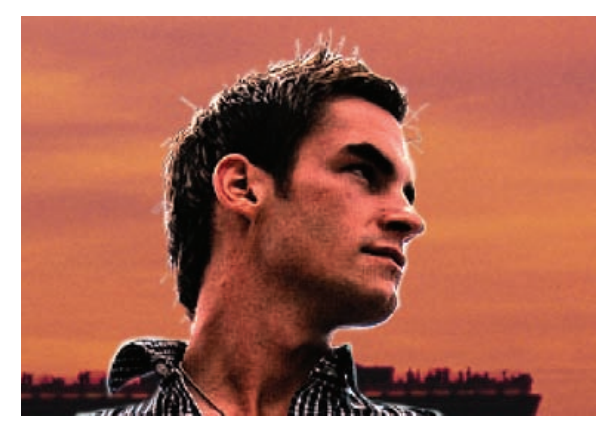

#### **7. inner shadow**

Tapi jika Anda perhatikan lebih dekat bagian luar si pria terlihat bercahaya. Cahaya ini merupakan bagian luar dari seleksi yang tidak sempurna. Jadi, ini tidak akan terjadi bagi mereka yang membuat seleksi dengan sempurna. Untuk memperbaikinya kita tidak perlu mengulangi pembuatan seleksi dari awal. Tambahkan styles inner shadow ke dalam layer.

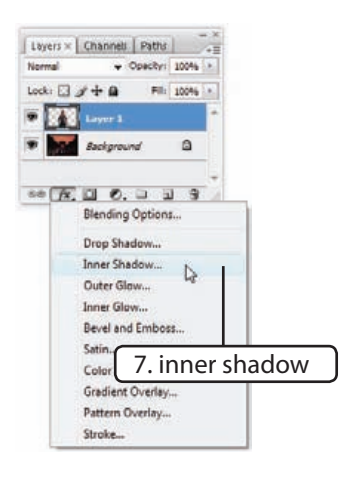

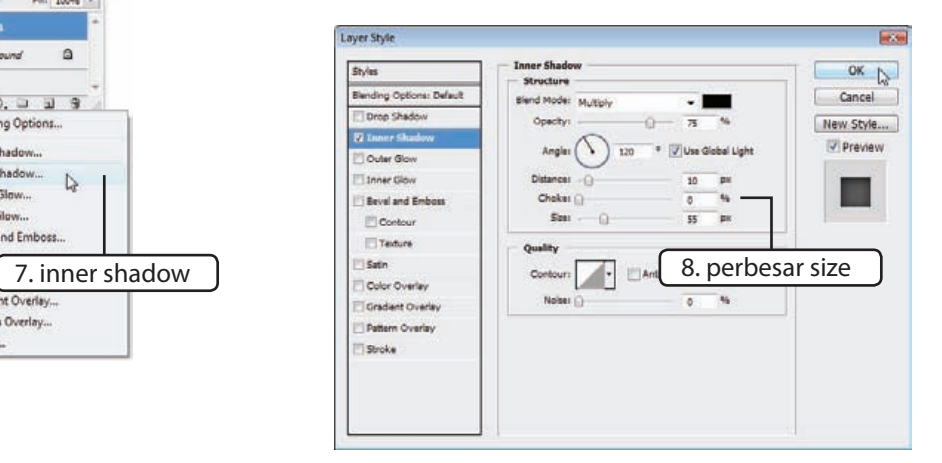

#### **8. perbesar size**

Inner shadow digunakan untuk menambahkan bayangan di bagian dalam layer. Kita tidak ingin benar-benar menambahkan bayangan ke dalam layer. Yang akan kita lakukan hanyalah mengaburkan sisi terluar layer. Untuk itu, dari dalam kotak dialog Layer Style perbesar nilai size hingga bayangan tidak terlihat dan sisi terluar layer membaur dengan latar.

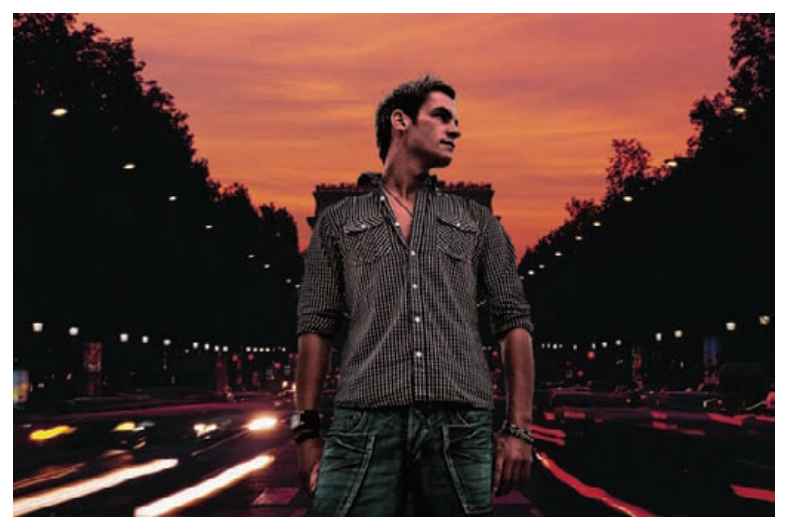

Komposisi Foto | 187

### **9.4 Selotip**

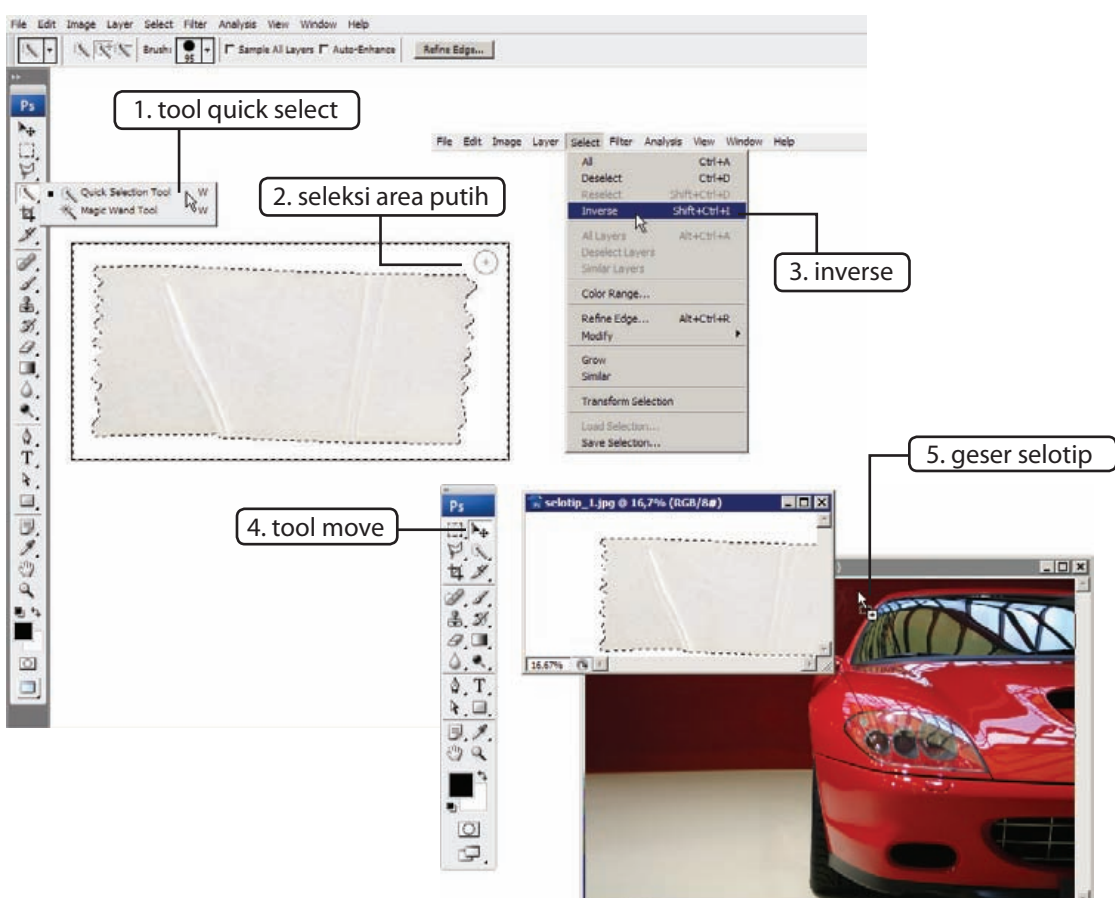

Bab ini akan menunjukkan cara menggunakan efek layer dan sedikit transformasi untuk memperoleh efek foto yang ditempel ke kertas dengan selotip.

#### **1. tool quick select**

Aktifkan tool quick select. Bagi pengguna CS2 ke bawah aktifkan tool magic wand karena sampai jungkir balik pun Anda tidak akan menemukan tool ini.

#### **2. seleksi area putih**

196 | Special FX Klik area putih untuk memilihnya. Para pengguna CS2 akan perlu mengaktifkan Contiguous di baris pilihan dan bereksperimen dengan nilai tolerance.

#### **3. inverse**

Klik Select⇔Inverse atau gunakan shortcut **ctrl+shift+I**.

#### **4. tool move**

Aktifkan tool move.

#### **5. geser selotip**

Dengan tool move geser dan pindahkan selotip ke dalam gambar mobil.

#### **6. transformasi**

Tekan **ctrl+T**. Ubah ukuran selotip lalu putar sedikit.

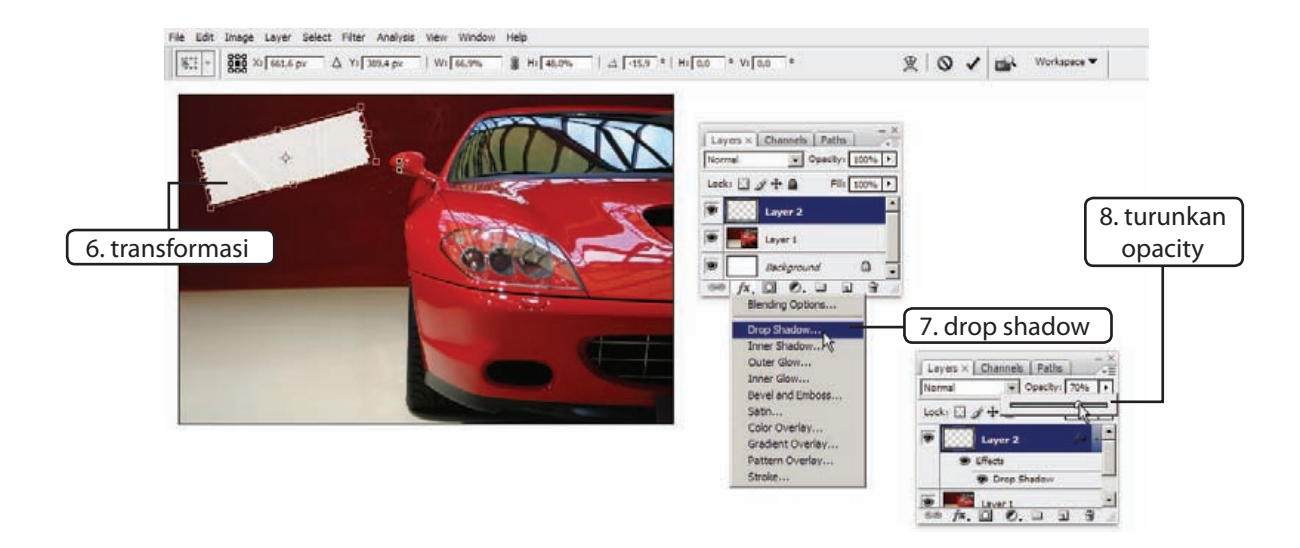

#### **7. drop shadow**

Tambahkan efek layer drop shadow. Atur seting yang tersedia di kotak dialog jika Anda mau. Setelah puas dengan hasilnya klik OK.

#### **8. turunkan opacity**

Perkecil opacity selotip hingga sekitar 70%. Ini akan membuat selotip terlihat sedikit transparan.

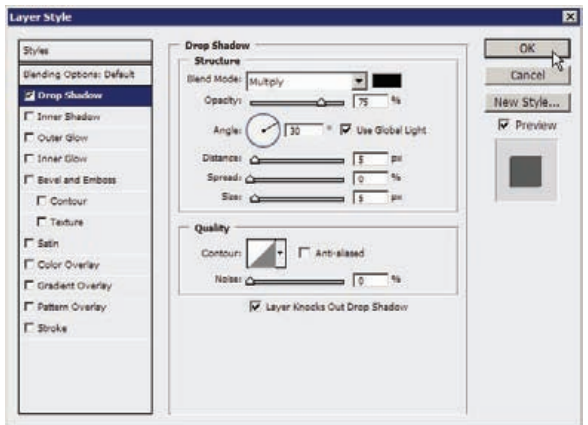

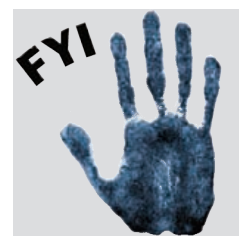

Ada banyak plug-ins (program tambahan Photoshop) yang menawarkan pembuatan efek semacam ini dengan instan. Misalnya PhotoFrame dari onOne Software, software ini ditawarkan dengan harga lebih dari 100\$. Entah dengan Anda, tapi saya pribadi lebih memilih membeli buku semacam ini daripada menginstall software tambahan.

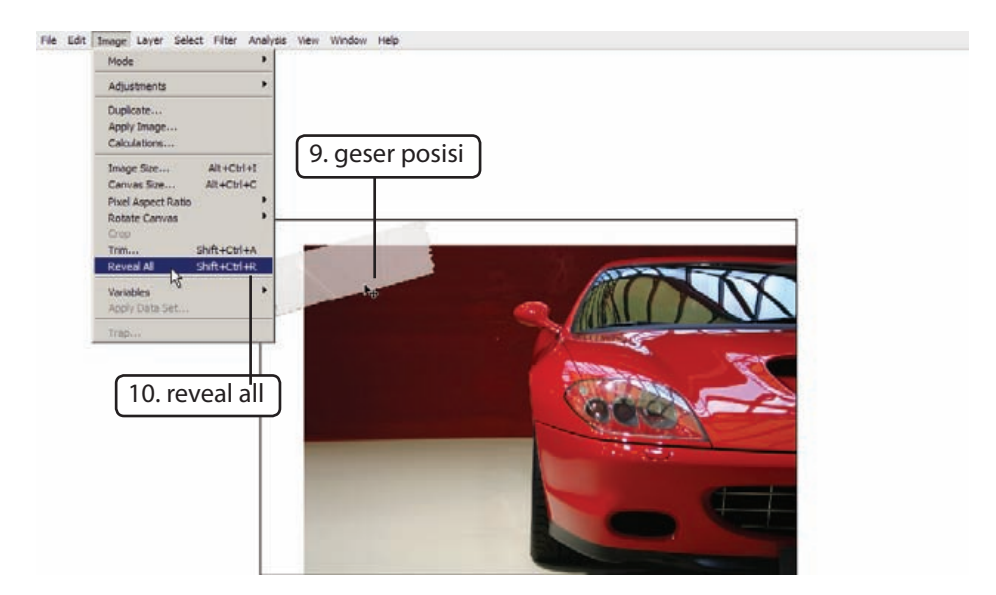

#### **9. geser posisi**

Dengan tool move geser posisi selotip hingga berada di salah satu pojok foto, tempat kita biasa meletakan selotip.

Ulangi kembali langkah-langkah ini untuk menambahkan selotip dari file selotip\_2.jpg. Kali ini, tempelkan selotip pada pojok satu lagi.

#### **10. reveal all**

Klik Image⇔Reveal All untuk menampilkan bagian selotip yang tersembunyi.

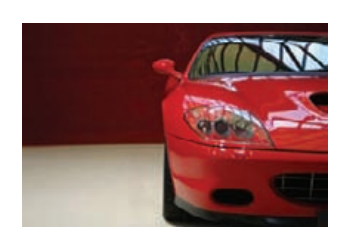

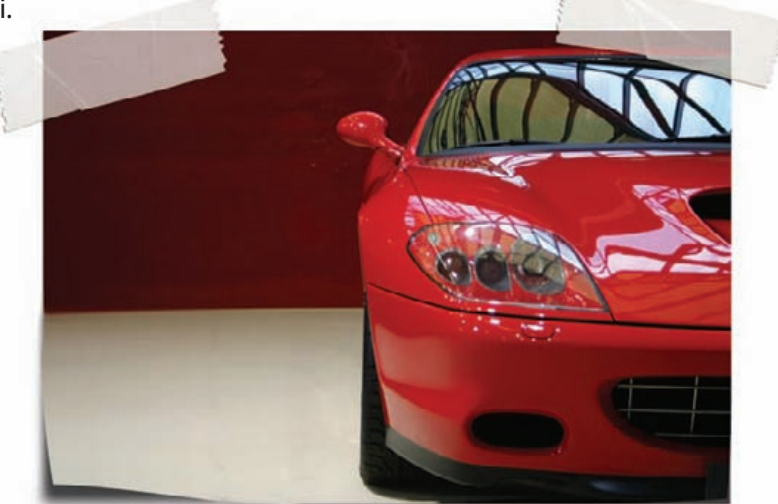

### **9.12 Klon dengan Perspektif**

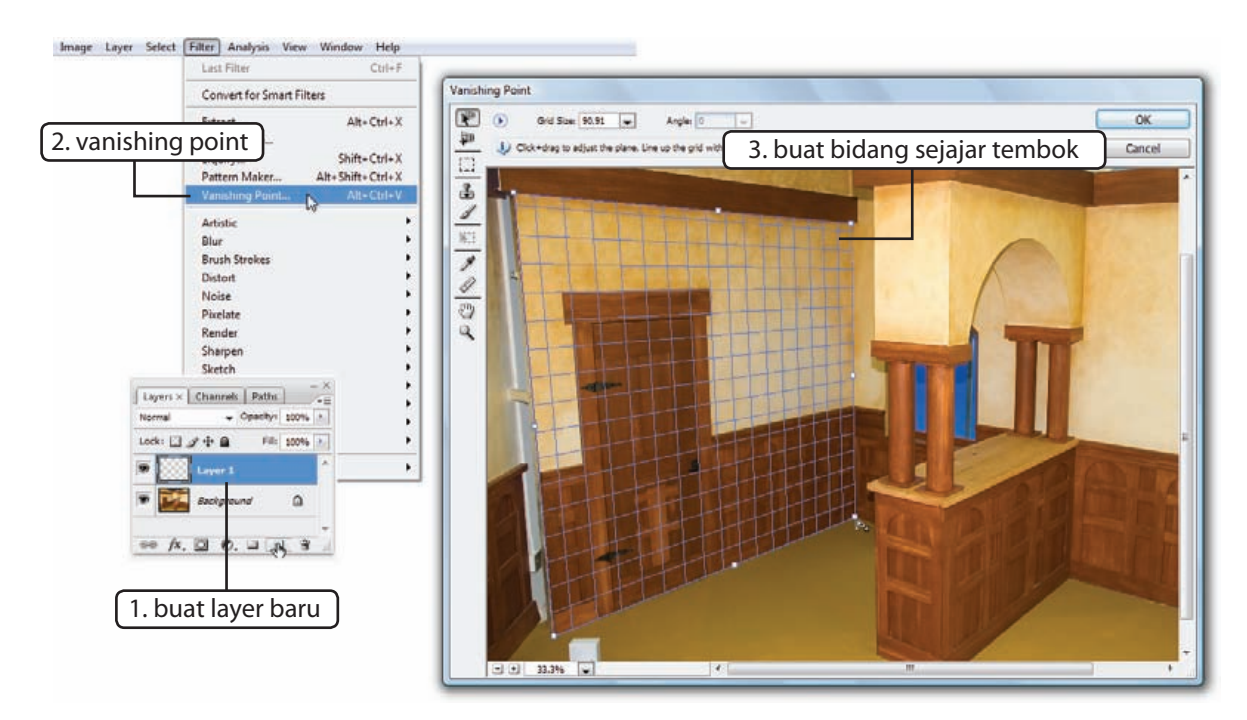

Saya tidak bisa menyelesaikan buku ini tanpa memuat penjelasan tentang fungsi Vanishing Point. Vanishing point memungkinkan Anda untuk melakukan proses editing dengan perspektif tertentu, misalnya menggambar pada tembok rumah, lantai, atap, dan sisi bersudut lainnya. Di bab ini kita akan mengklon pintu pada dinding menggunakan Vanishing Point.

#### **1. buat layer baru**

Mulai dengan membuat layer baru. Hasil klon akan kita simpan di layer ini.

#### **2. vanishing point**

Klik Filter $\Rightarrow$ Vanishing Point.

#### **3. buat bidang sejajar tembok**

Klik keempat pojok tembok hingga diperoleh sebuah bidang datar yang sejajar kemiringannya sejajar dengan tembok. Di

bidang ini terdapat pintu yang akan kita klon.

#### **4. buat bidang kedua**

Tahan **ctrl** lalu klik dan geser pegangan di sisi kanan untuk membuat bidang baru yang tegak lurus bidang pertama. Di bidang baru ini kita akan meletakan pintu hasil klon.

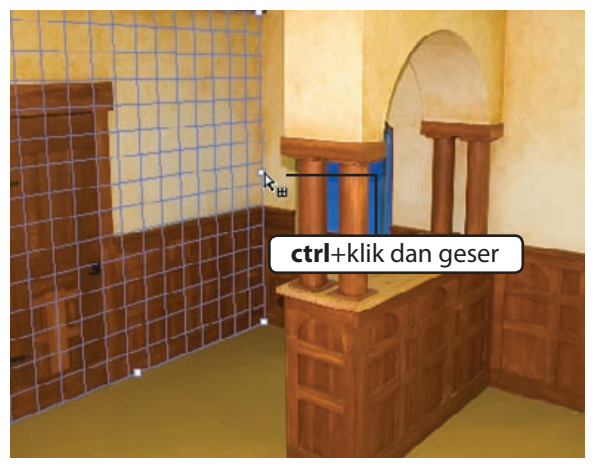

Special FX | 215

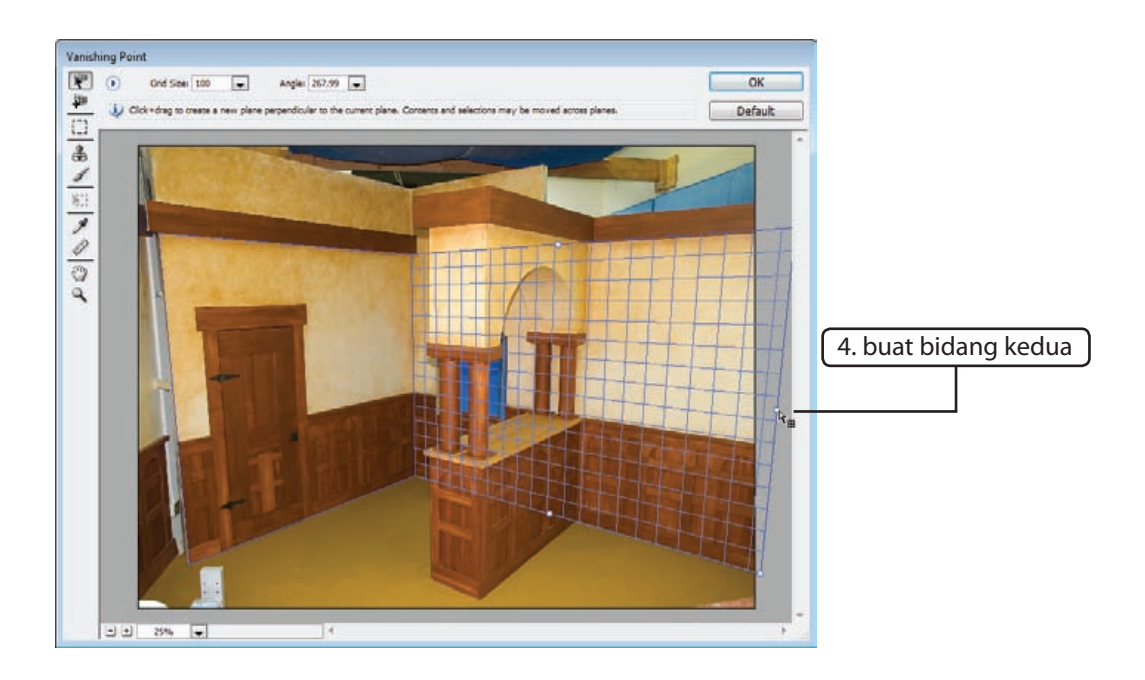

#### **5. tool clone**

Aktifkan tool clone di sisi kiri kotak dialog Vanishing Point. Dengan tool ini kita akan mengklon pintu di dinding.

#### **6.**alt+klik **sumber klon**

Tahan **alt** lalu klik untuk menentukan sumber klon yang ingin digunakan.

#### **7. lukis gambar klon**

Posisikan kursor di tempat yang sesuai. Klik lalu geser untuk mulai membuat pintu baru pada dinding. Secara otomatis pintu akan diletakkan pada sudut dan ukuran yang sesuai dengan perspektif bidang yang Anda buat. Lakukan proses ini terus hingga objek yang diklon berhasil dimunculkan semuanya.

#### **8. klik OK**

Setelah proses kloning selesai klik tombol OK.

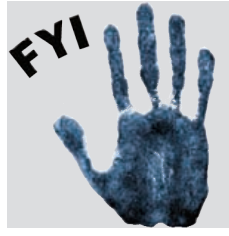

Ada tiga warna grid yaitu biru, kuning, dan merah. Grid biru artinya tidak ada masalah, perspektif yang digunakan masuk akal. Grid kuning artinya meragukan, Photoshop mungkin tidak bisa menghitung perspektif bidang. Hati-hati dengan grid merah, artinya perkerjaan Anda ngawur, perspektif bidang tidak masuk akal dan tidak bisa diproses.

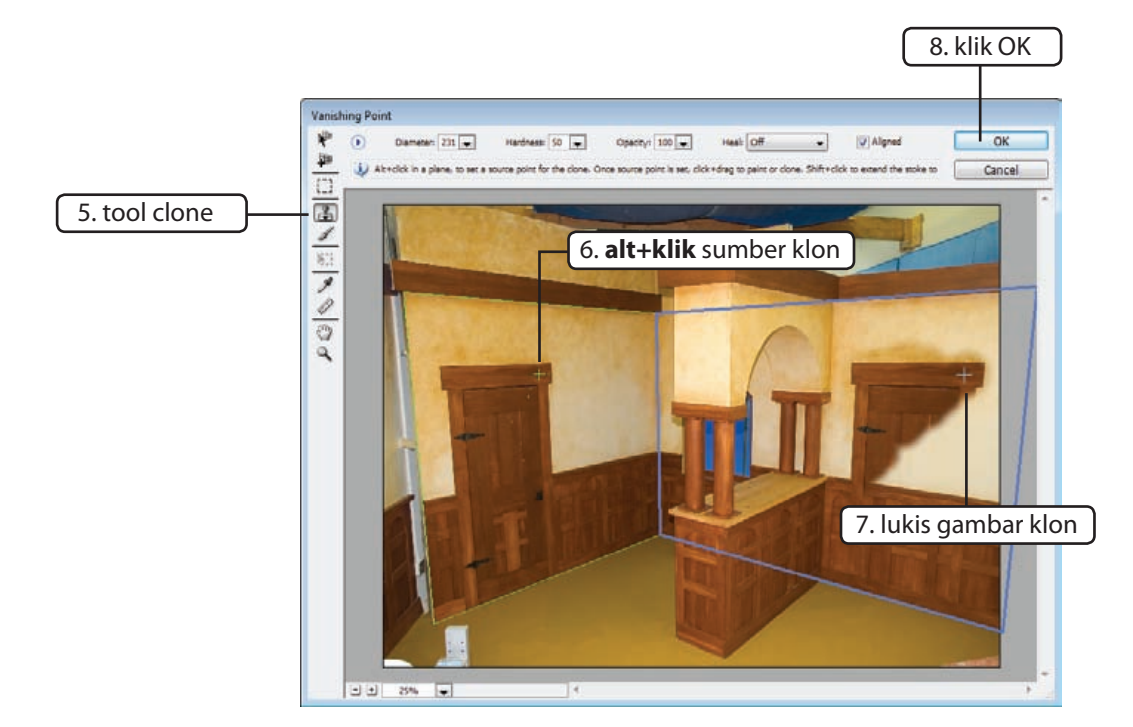

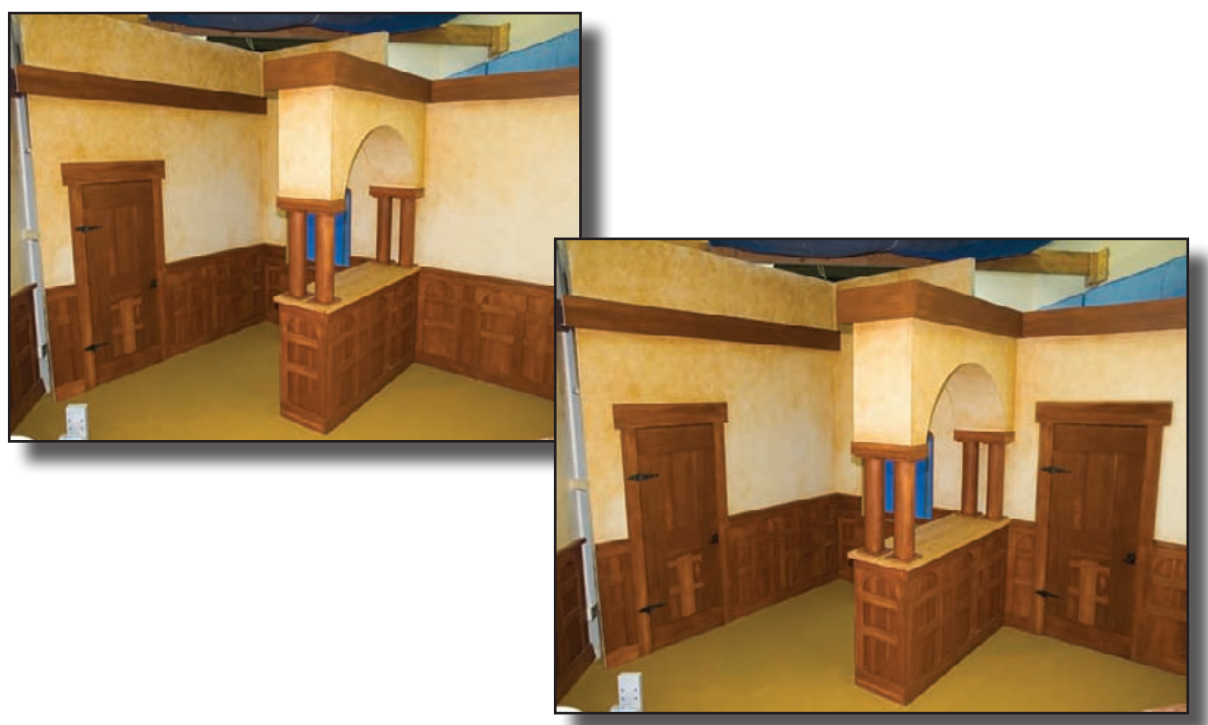

Special FX | 217

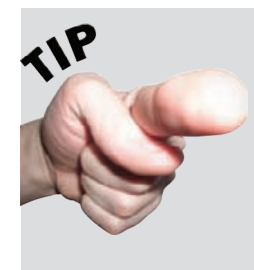

### **Render Grid untuk Vanishing Point di CS2**

Pengguna Photoshop CS2 akan kebingungan ketika mengerjakan bab tadi karena di kotak dialog vanishing point tidak ada menu berisi pilihan Render Grids to Photoshop. Sebetulnya pilihan ini ada namun sangat tersembunyi, bahkan Anda tidak akan menemukannya di manual resmi Photoshop CS2. Caranya yaitu dengan menahan **ctrl** ketika mengklik tombol OK.

### **9.14 Photoshop's Big Secret**

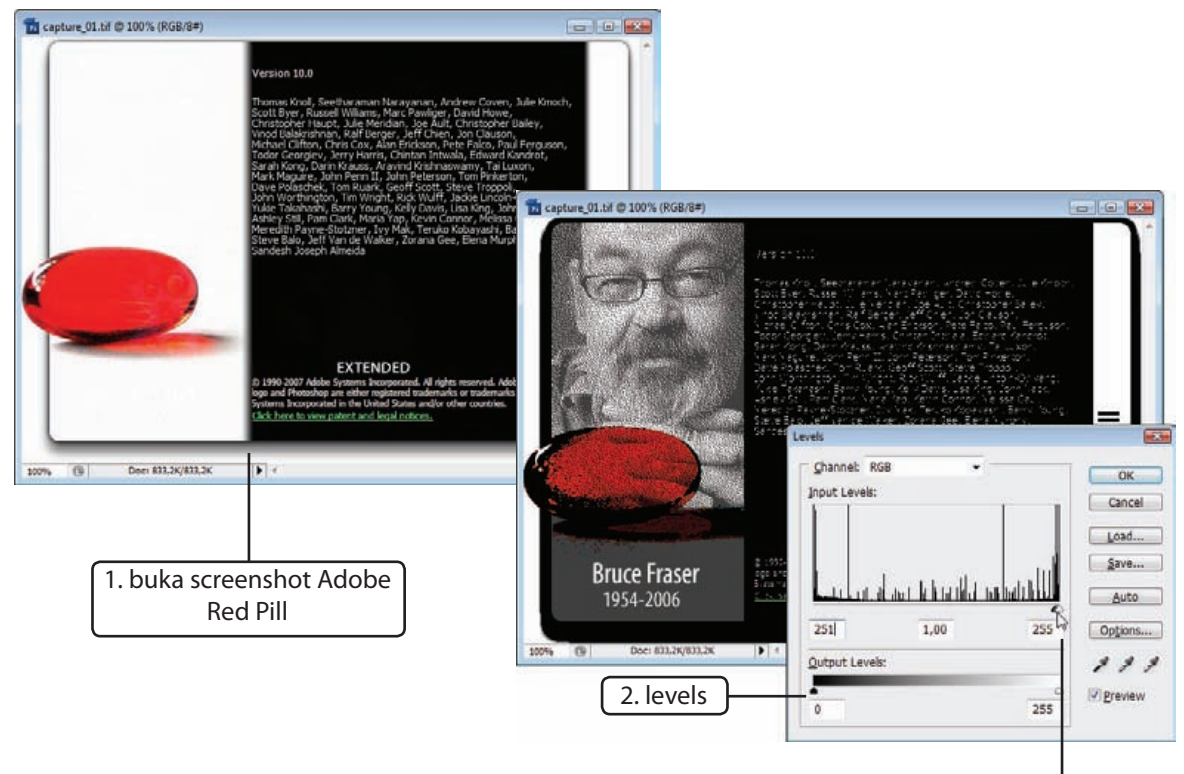

Di bab XX dan XX saya telah menunjukkan dua rahasia Photoshop, Adobe Red Pill dan Merlin the Wizard. Dan sekarang saatnya untuk membuka rahasia yang lebih besar. Anda harus melalui banyak halaman untuk menuju rahasia ini karena caranya sedikit lebih rumit.

#### **1. buka screenshot Adobe Red Pill**

Seperti telah dijelaskan di bab XX, tahan **ctrl** lalu klik Help⇒Abot Photoshop untuk memunculkan Adobe Red Pill. Tekan PrintScreen untuk menyimpan gambar ke dalam clipboard. Buat file baru lalu tekan **ctrl+V** untuk menyimpan screenshot Adobe Red Pill di sana.

#### **2. levels**

Rahasia ini akan terbuka menggunakan perintah Levels. Tekan **ctrl+L** untuk Levels.

#### **3. geser panah hitam**

Sekarang geser panah hitam di bagian Input Levels. Sesosok wajah akan muncul, berikut nama dan tahun.

#### **4. geser panah putih**

Kembalikan setting Input Levels ke semula. Kali ini geser panah putih di bagian Input Levels. Akan muncul dua telapak kaki berwarna merah.

3. geser panah hitam

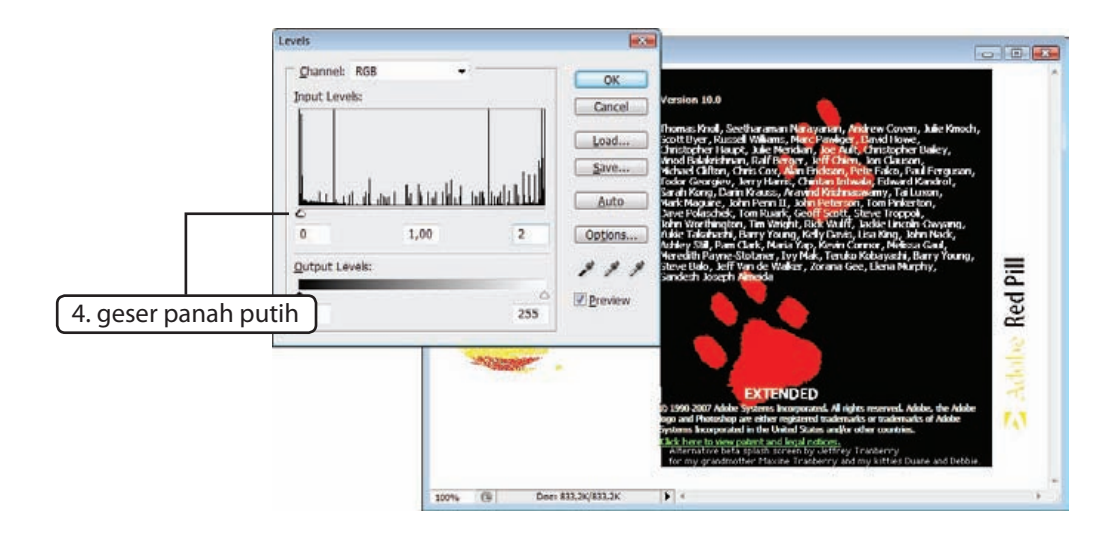

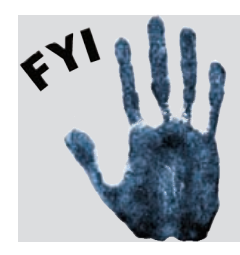

Bruce Fraser, yang fotonya ada di Adobe Red Pill, adalah salah seorang penulis pertama buku-buku Photoshop. Namanya dapat ditemukan juga di daftar kredit About Photoshop.

Wajah kucing di dalam pil adalah maskot Photoshop 4.0 yang bernama Electric Cat.

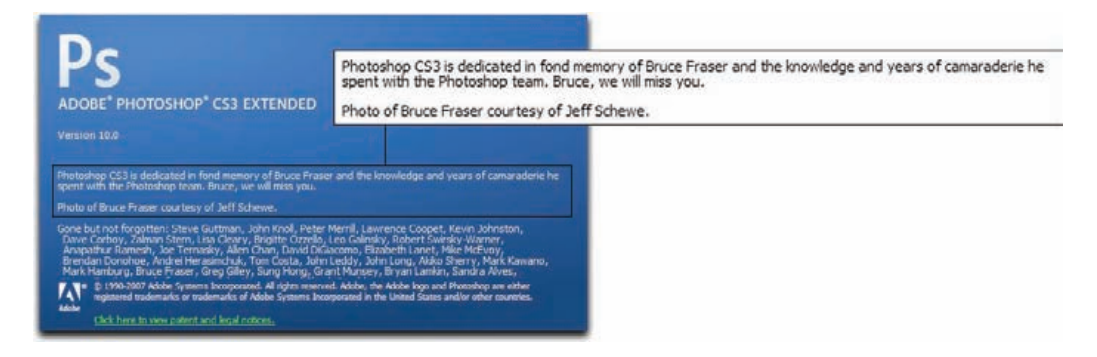

### **10.7 Auto blend layers**

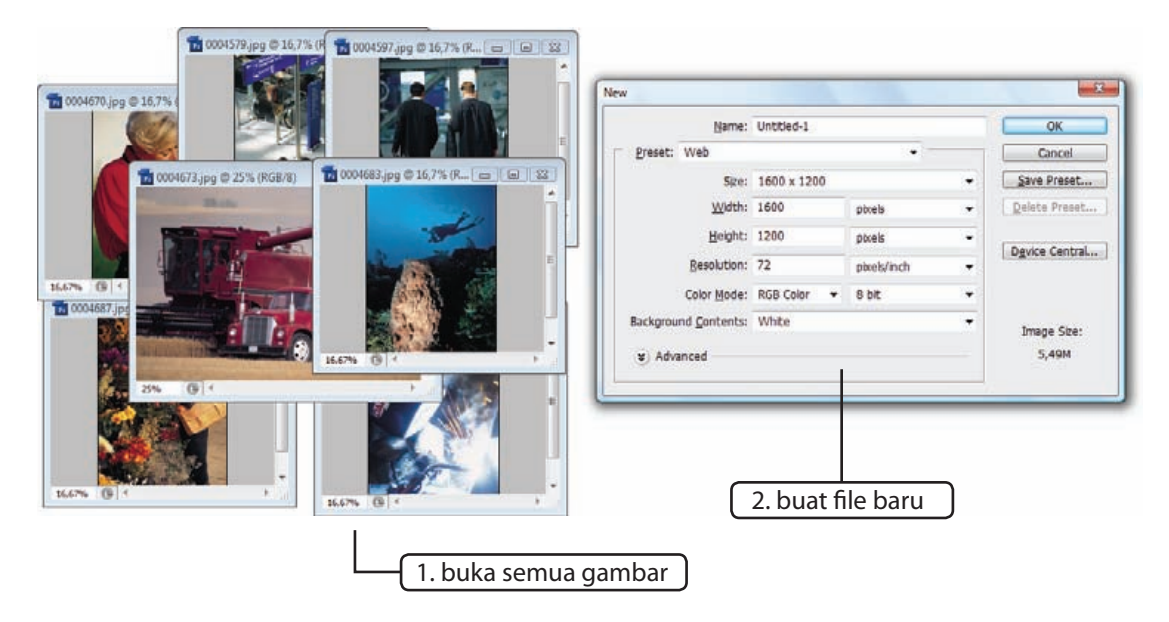

Auto blend layers adalah fungsi baru di Photoshop CS3. Ketika pertama kali menggunakan fungsi ini, saya berkata "Woow!" Auto blend layers adalah fungsi otomatis untuk menghasilkan komposisi gambar. Dengan fungsi ini Anda tidak perlu bingung membuat mask karena Photoshop akan melakukannya untuk Anda. Dan yang terpenting, hasilnya cukup bagus, malah mungkin lebih baik dari apa yang bisa kita (atau saya) buat secara manual.

#### **1. buka semua gambar**

Untuk latihan ini telah disediakan beberapa gambar di dalam CD. Buka semua gambar di Photoshop.

#### **2. buat file baru**

Komposisi foto akan kita lakukan di dalam file baru. Buat file baru dengan ukuran cukup besar, 1600 x 1200 pixel.

#### **3. geser gambar ke file baru**

Aktifkan tool move kemudian geser gambar ke dalam file baru. Atur juga posisinya agar semua saling bertumpukkan. Jika perlu, mungkin Anda harus memperkecil beberapa gambar agar muat dalam komposisi baru.

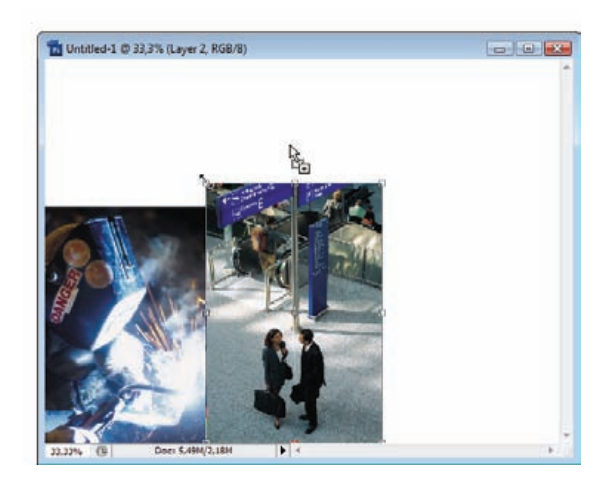

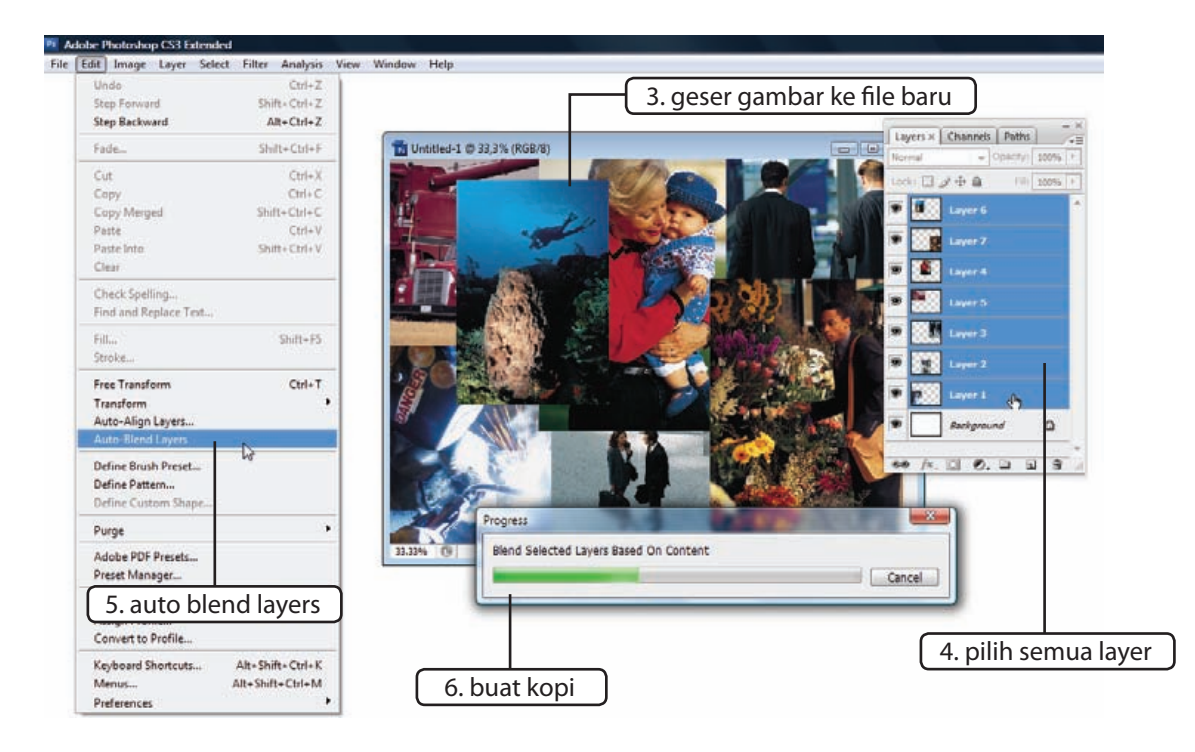

#### **4. pilih semua layer**

Dari palet layers pilih semua layer. Caranya dengan klik layer teratas, tahan shift, lalu klik layer terbawah.

#### **5. auto blend layers**

Klik File<sup>
<del></del></sup> Auto Blend Layers.

#### **6. buat kopi**

Saya tidak sedang bercanda. Di laptop saya, dengan prosesor AMD Turion 64 x2 TL-60 dan memori 1,5 GB, dibutuhkan sekitar 2 menit untuk menyelesaikan komposisi gambar ini. Silakan pergi sebentar untuk membuat kopi, sedikit kafein bagus untuk menyegarkan pikiran Anda.

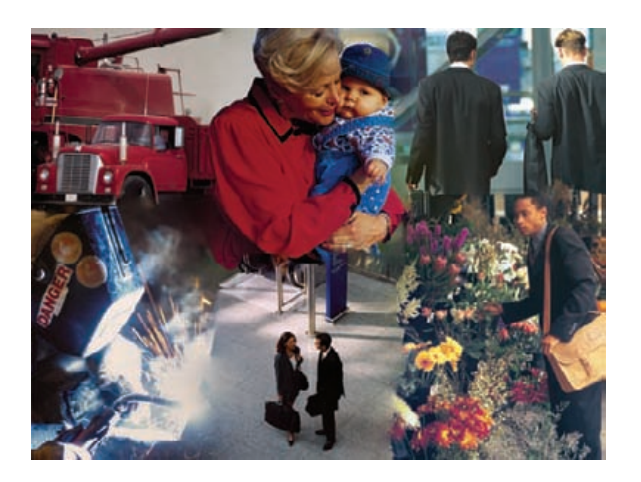

### **11.6 Mengubah nama file**

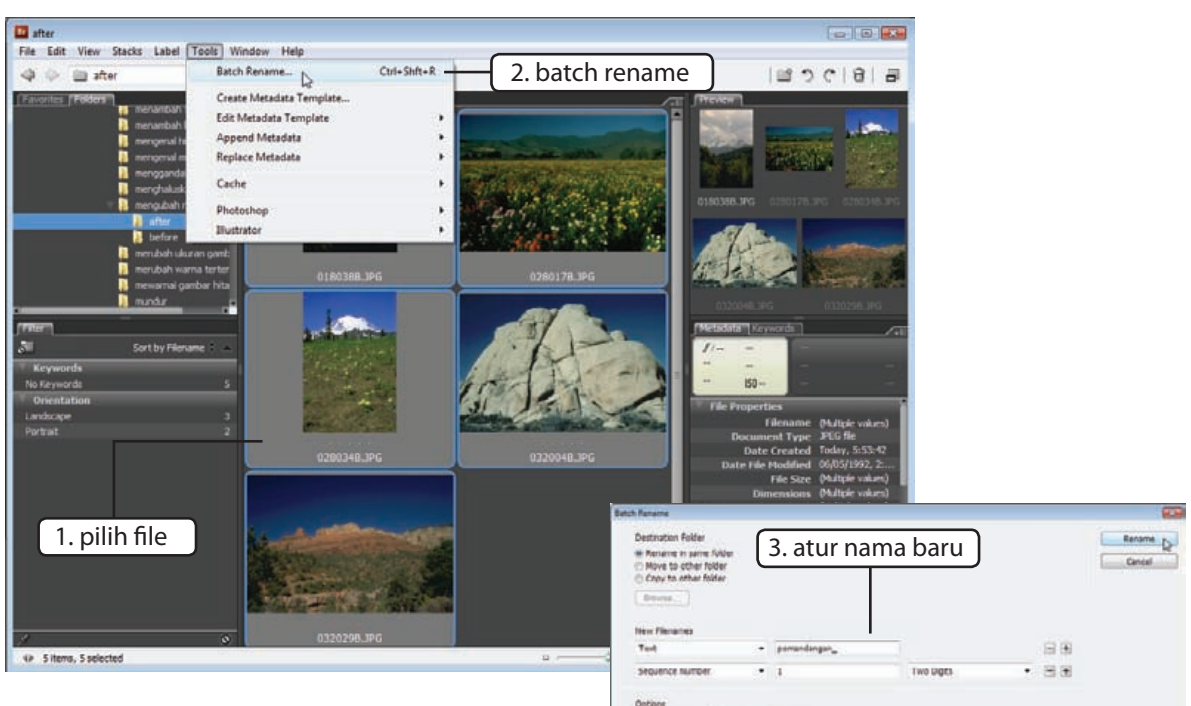

Nama file seperti DSCN0085 atau pic0087 tidak akan memberi Anda informasi apapun. Mengubah nama file satu per satu adalah sebuah mimpi buruk (saya memiliki lebih dari 6 GB gambar di harddisk). Bridge bisa mengubah nama banyak file sekaligus menggunakan fungsi Batch Rename.

#### **1. pilih file**

Pilih file yang akan diubah namanya. Untuk memilih semua file di folder tekan **ctrl+A**.

#### **2. batch rename**

Klik Tools $\Rightarrow$ Batch Rename.

#### **3. atur nama baru**

Preserve current flename in JoeP Metadata Compatibility / El Modesso | El Mac OC | El Uni Current fierame: 0180388.3PG New flerume: pemandangan\_01.HM

Di bagian New Filename isikan aturan penamaan file. Misalnya dimulai dengan teks *pemandangan\_* diikuti oleh angka berurut (Sequence Number) dua digit dimulai dari *01*, *02*, *03*, dan seterusnya. Setelah tombol Rename diklik, nama file akan berubah menjadi *pemandangan\_01*, *pemandangan\_02*, dan seterusnya.

**Citizen of he renamed** 

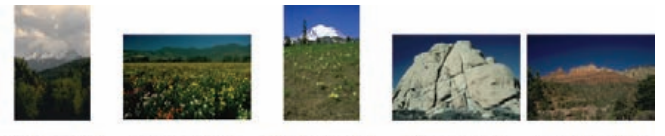

pemandangan\_01.JPG pemandangan 02.JPG pemandangan\_03.JPG pemandangan 04.JPG

### **11.7 Slide Show**

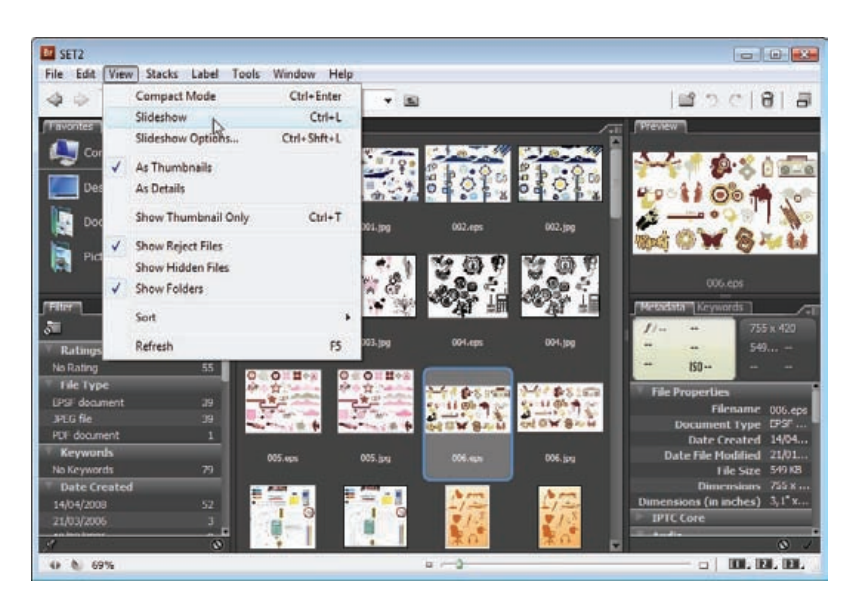

Bridge memiliki fasilitas Slideshow yang cukup lengkap. Anda cukup membuka folder berisi gambar kemudian klik View $\Rightarrow$ Slideshow atau tekan **ctrl+L**. Secara otomatis gambar akan ditampilkan satu per satu dalam mode fullscreen.

Tekan **spasi** untuk menghentikan slideshow, tekan sekali lagi untuk menjalankan kembali slideshow. Tekan **panah kanan** untuk menuju ke gambar berikutnya dan tekan **panah kiri** untuk melihat gambar sebelumnya. Anda bisa zoom in atau zoom out dengan cara menekan tombol **+** atau **-** di keyboard.

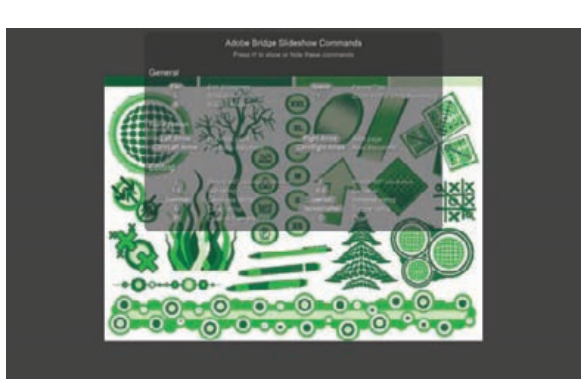

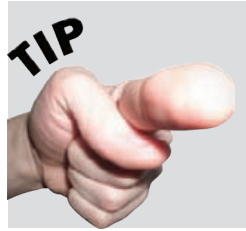

Ketika slideshow sedang berlangsung tekan tombol **H** untuk melihat daftar shortcut keyboard yang bisa digunakan.

244 | Adobe Bridge

## **Tentang Penulis**

Mohammad Jeprie memiliki komputer pertamanya pada tahun 1999. Waktu itu komputernya lebih difungsikan untuk bermain game dan overclocking. Mulai menulis buku komputer pada tahun 2001 dan hingga saat ini telah menulis belasan buku Photoshop dan beberapa buku Flash.

Belajar komputer secara otodidak membuat skillnya acak-acakan tidak terarah. Awalnya semasa kuliah ia berniat menguasai programming Visual Basic tapi kemampuan otak yang pas-pasan membuatnya banting setir ke program desain. Perkenalannya dengan program desain diawali pada tahun 2001 dengan belajar Photoshop 5.0 dan Flash 5. Ia sekarang menguasai banyak program desain dari Adobe seperti Photoshop, Flash, InDesign, Premiere, dan Illustrator.

Selain menulis buku ia aktif mengisi seminar dan wokshop tentang animasi dan grafis. Di waktu luangnya ia juga beberapa kali menjadi kontributor lepas untuk majalah Info Komputer dan menjadi penulis gratisan di ilmukomputer.com.

Bisa dihubungi melalui e-mail ke **mjeprie@gmail.com**.

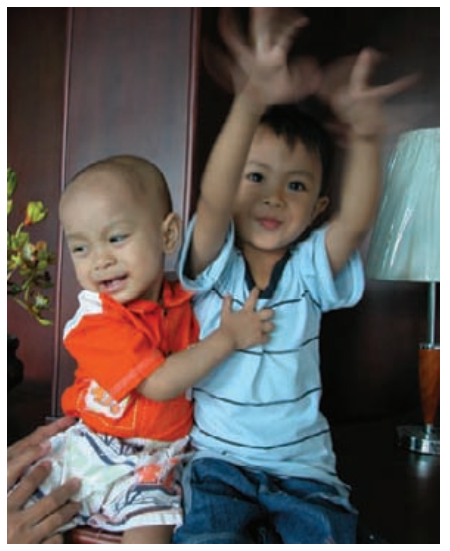